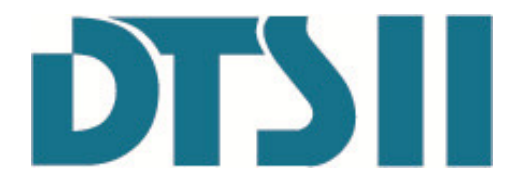

# Digital Language Training System

# **User's Manual**

**V2.5** 

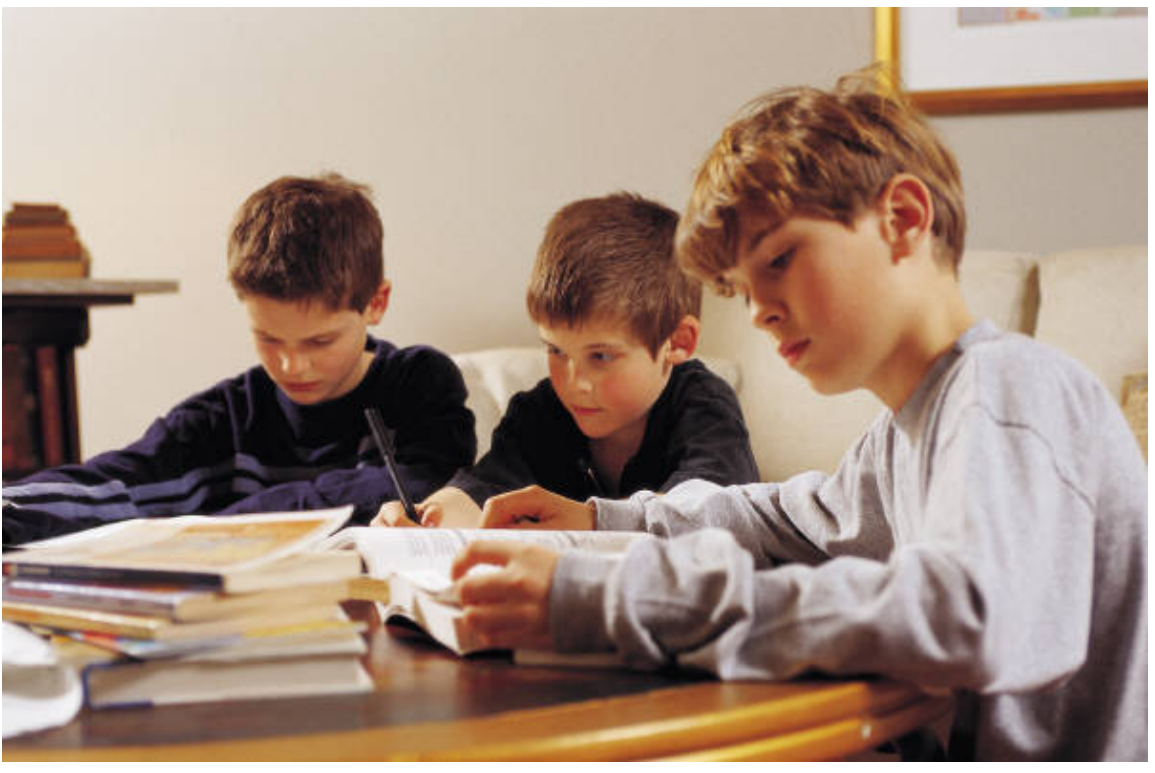

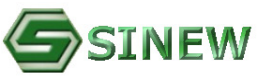

# **INDEX**

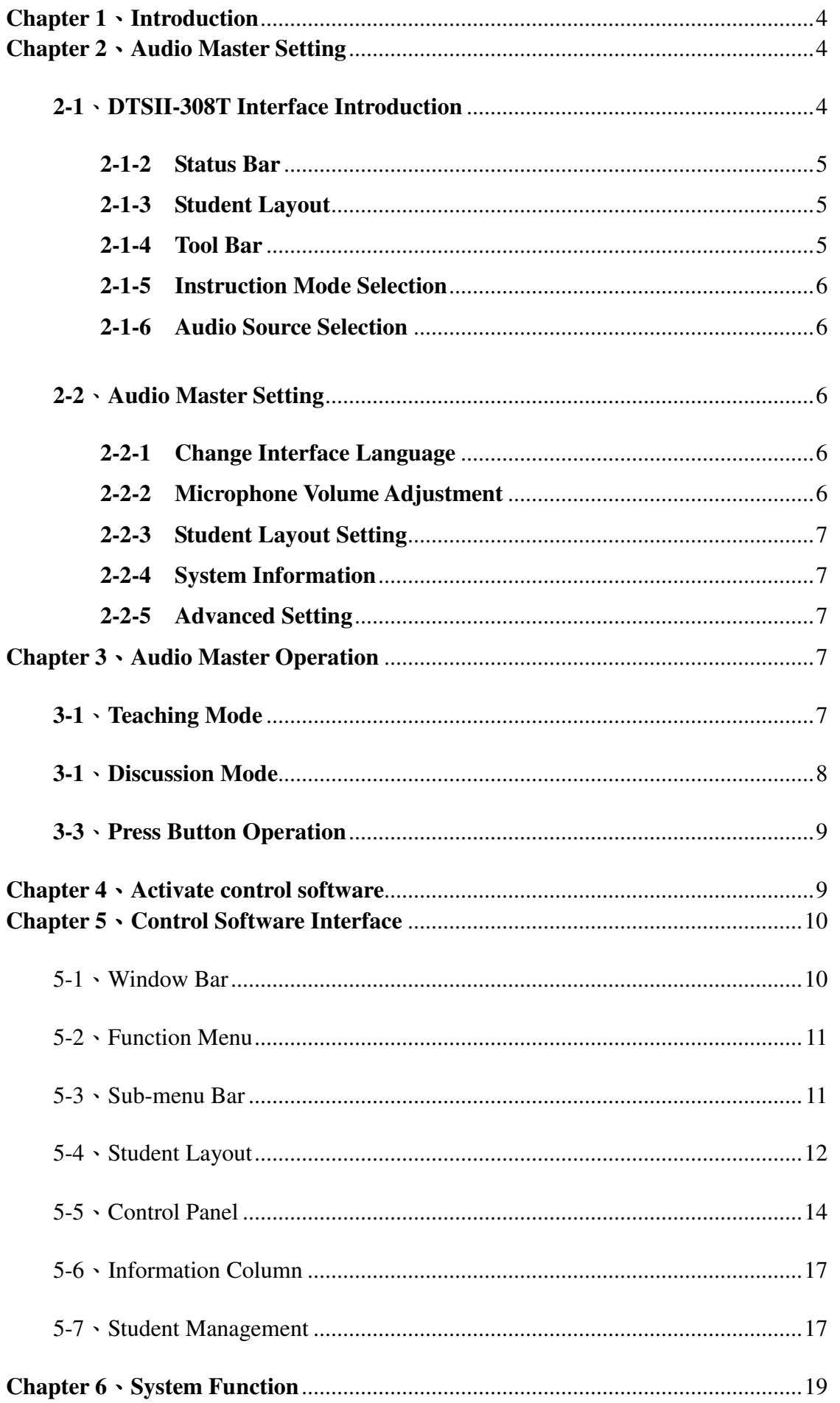

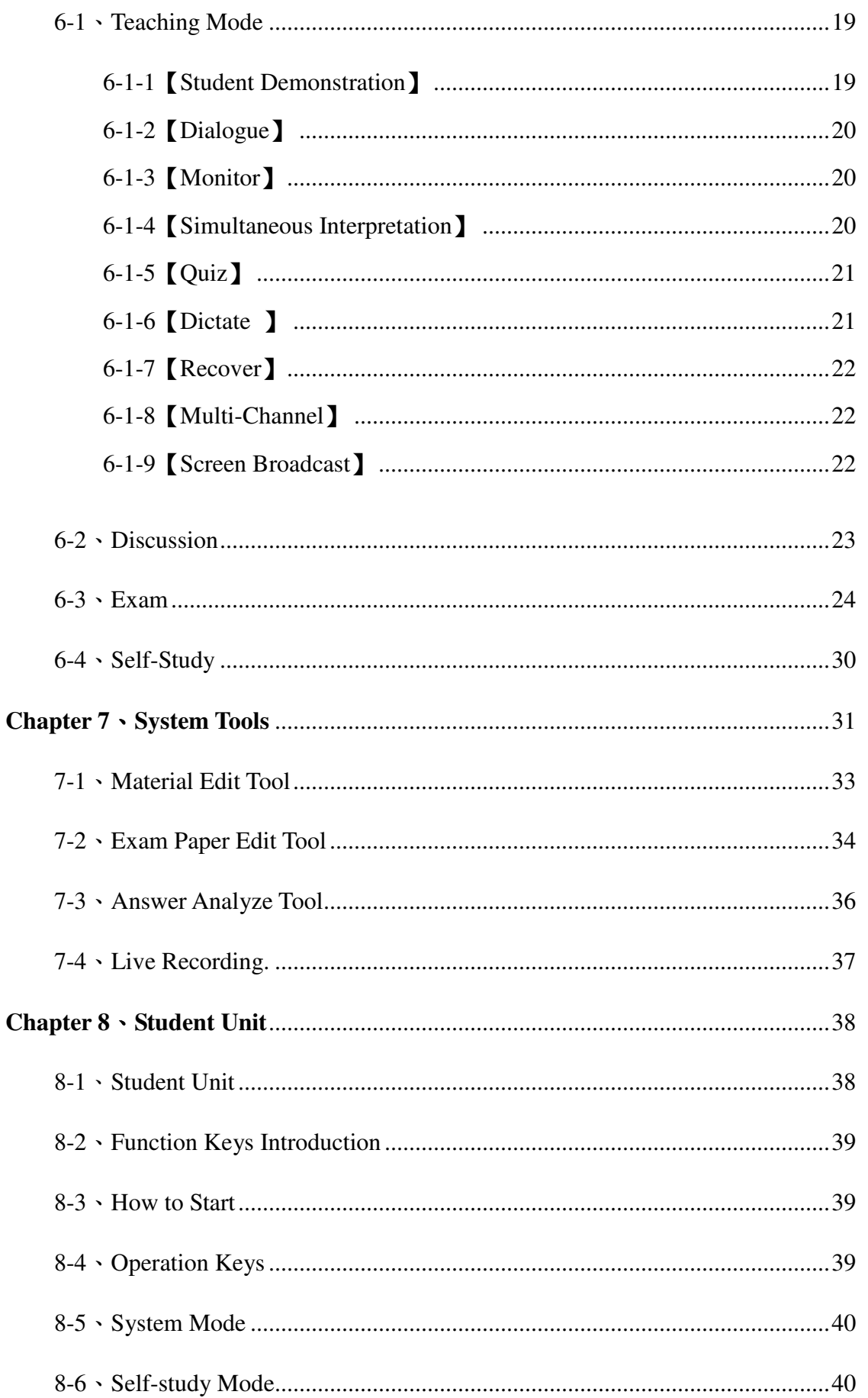

#### **Chapter 1**、**Introduction**

DTS II- Digital Language Training System with embedded system and 32 bit DSP processor, makes language learning more efficient and improves audio quality to facilitate teaching and learning. It provides 2 operating methods. Teacher can operate DTS2 by audio master control panel or software control console.

Furthermore, DTSII Audio Master substantially reduces the detention of broadcasting or dialogue. For traditional application, audio is processed by computer sound effect card and controlled by operation system such as Windows. Since MS Windows is not a real time OS, detention is always occurred to affect broadcasting or dialogue. By using DTSII audio master with built-in DSP to directly process sound effect, the detention can be highly reduced more than 60% to improve audio/video performance. Thus real-time and smooth video/audio playing can be easily achieved to improve teaching environment.

#### **Chapter 2**、**Audio Master Setting**

Without booting teacher PC, teacher can still activate simple teaching functions including multimedia broadcasting, student demonstration, dialogue, monitor, and group discussion by Audio Master. Thus it can ensure instructor can teaching normally and simply by common teaching functions. Furthermore, Audio Master can be quickly started within 1 second to let teacher begin the class instantly without waiting for PC booting.

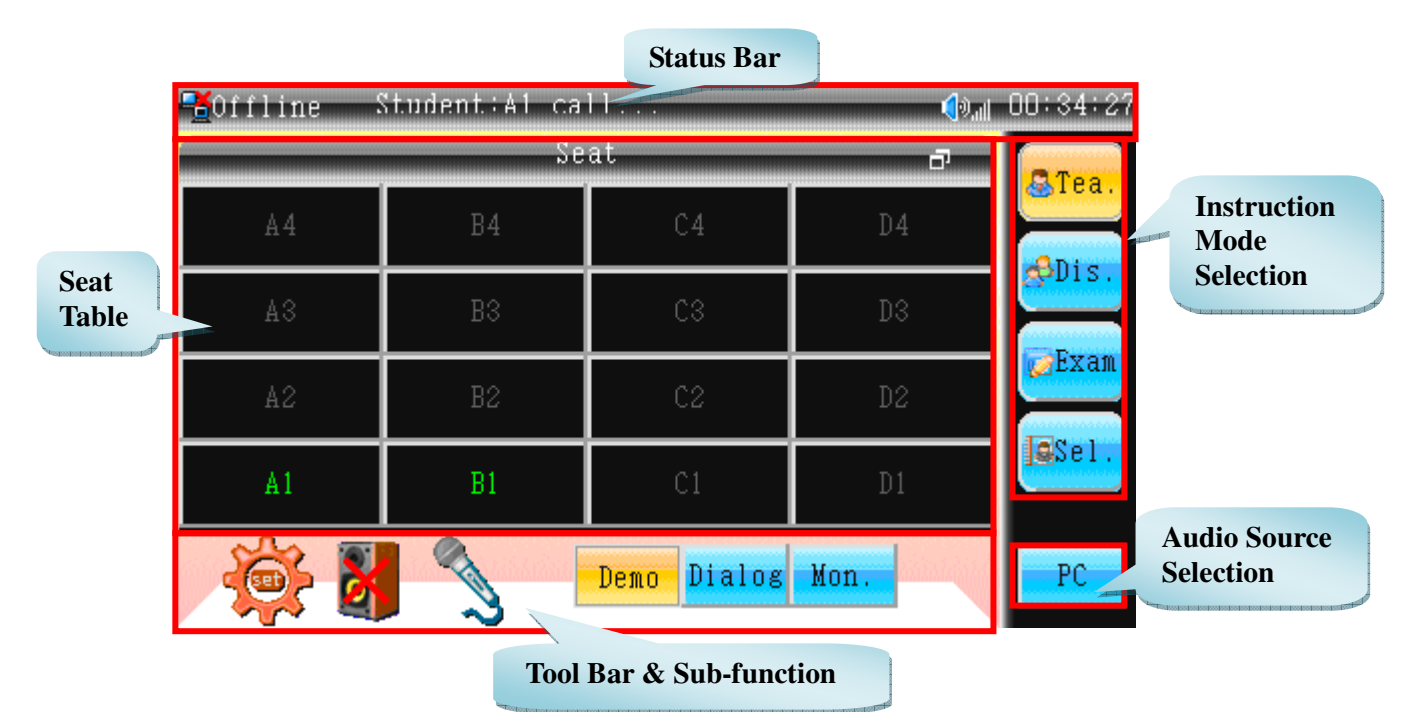

#### **2-1**、**DTSII-308T Interface Introduction**

<sup>4</sup>

#### **2-1-2 Status Bar**

- 1. 【**On-line Status**】Indicate the connection between audio master and teacher PC. When teacher PC powers on, it shows  $\frac{P_1(n)}{n}$  if not, it shows  $\frac{P_2(n)}{n}$
- 2. 【**Information**】Show relative information during the operation.
- 3. 【**Headset Volume**】Indicate present headset and speaker volume.
- 4. 【**Time Display**】Show system running time under offline status. Under online status, it will show PC time (The PC time should be after  $18<sup>th</sup>$  May, 2010).

#### **2-1-3 Student Layout**

#### **Under offline status:**

Audio Master will automatically detect student unit power status and indicate on the panel.

Offline (power-off) student units will show grey color  $\Box$   $\Box$ , and online (power-on) student units show green color  $\begin{bmatrix} \mathbb{H}^7 \\ \mathbb{H}^8 \end{bmatrix}$ . Teacher can directly select online student from panel. Student icon will become yellow  $F_5$  once selected.

#### **Under online status:**

Audio Master will not indicate student unit status and teacher cannot select student on the panel.

※ **Default layout is 8×8.** After connecting to teacher software, it will synchronically indicate the same layout as software. The last settled layout will be saved automatically.

#### **2-1-4 Tool Bar**

- 1. **[System Setup]** Click " <sup>1</sup> to enter system settings.
- 2. **[Audio Mute]** Click " <sup>O</sup> v to mute or un-mute audio.
- 3. 【**Microphone Mute**】Click " " to mute or un-mute microphone.
- 4. 【**Sub-function**】Reveal sub-function menu by different modes:
	- Teaching mode: demonstration, dialogue, and monitor.
	- Discuss mode: 2 students/group, 3 students/group and 4 students/group.
	- **EXam mode: demonstration and dialogue**

※ **Student Call:** When student calls for help, teacher can activate any sub-function directly by pressing sub-function button. For example, while student calls, teacher can press 【Dialog】to talk to the student for instant guide.

#### **2-1-5 Instruction Mode Selection**

Under offline  $\frac{1}{2}$  unit interestatus, there are 4 instruction modes that teacher can choose certain one to operate Under online  $\frac{E_{\text{1}}}{\text{1}}$  status, the mode cannot be activated from panel, please operate software from teacher PC for all functions. For instruction mode operation, please refer to chapter 3.

#### **2-1-6 Audio Source Selection**

Click "  $\frac{PC}{P}$ , can switch audio source by following order: PC, TPAE A, TAPE B, LINE 1, LINE 2, LINE 3. The audio source will be also switched automatically when selecting broadcasting source from press button.

# **2-2**、**Audio Master Setting**

Under the offline status, click "  $\sum$ " can enter system setting windows. After setting is done, click "ENTER" to save and finish the setting. If you want to withdraw from setting windows

without saving any settings, please click "**"**", "CANCEL" or click "<sup>"</sup>", again.

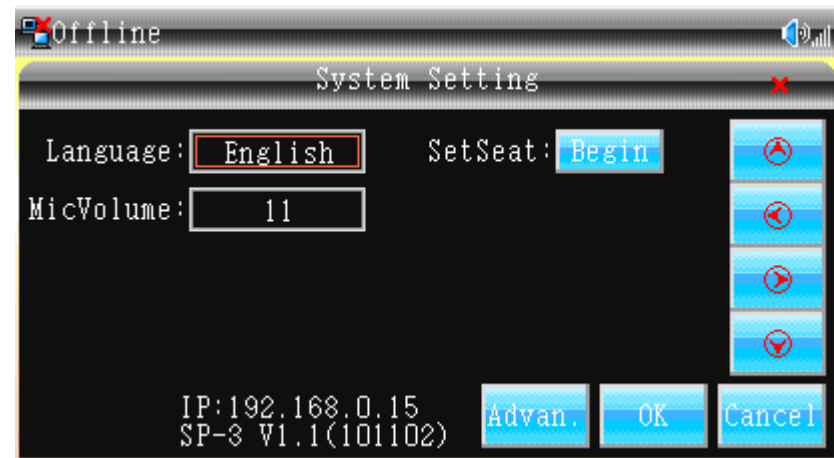

#### **2-2-1 Change Interface Language**

Click "  $\circledcirc$  " or "  $\circledcirc$  " and select "language", then click "  $\circledcirc$  " or "  $\circledcirc$  " to change interface language to Chinese or English.

# **2-2-2 Microphone Volume Adjustment**

Click "  $\odot$  " $\circ$  or"  $\odot$  "button to choose "microphone volume", click "  $\odot$  " $\circ$  or"  $\odot$  "button to adjust the microphone volume of teacher's.

#### **2-2-3 Student Layout Setting**

Click "Start" of Student Seat Setting frame, student units will go to seat setting mode. Please click "End" button to save and finish the setting after student unit setting is done.

#### **2-2-4 System Information**

 System information including system version and IP address will be indicated at window bottom

 IP Address of Audio Master can be changed only by software under "Network Setting" function. You can only revise former 3 sections, and the last section must be 15. Please refer to software setting for more details.

#### **2-2-5 Advanced Setting**

Please do not modify any argument in advanced setting. If it is necessary to chance any item, please contact manufacturer for more information.

#### **Chapter 3**、**Audio Master Operation**

Under offline status, there are only two instruction modes, [Teaching] and [Discussion], can be operated by Audio Master. For **[Exam]** and **[Self-Study]** modes, please operate DTSII software.

#### **3-1**、**Teaching Mode**

After booting Audio Master, it will activate teaching mode automatically. Teacher can directly talk to the whole students via microphone and broadcast cassette recorder or any file from audio database of teacher PC.

Demo Dialog Mon. Under offline status, click **Teaching** button can activate sub-functions

1. **Demonstration:** Choose maximum 4 students to do demonstration by microphone. Other students can listen to demonstration.

**Operation:** Click **[Demo**] from sub-function to select student to do demonstration by pressing student number.

For example: appoint student A1 to do demonstration.

Please press **[A]** and **[1]**, then student A1 can start demonstration.

Follow above steps again or click **[CLEAR**] button to un-select student.

| peat<br>a sa mga magaalaan ng mga magaalaan ng mga magaalaan ng mga magaalaan ng mga magaalaan ng mga magaalaan ng mga |   |  |  |   |  |
|----------------------------------------------------------------------------------------------------|---|--|--|---|--|
| н                                                                                                    | F |  |  |   |  |
| R                                                                                                    | Г |  |  | 6 |  |
|                                                                                                    |   |  |  |   |  |
|                                                                                                    | H |  |  |   |  |

(Student number selecting windows)

2. **Dialogue:** Talk to one student through microphone while other students cannot hear the conversation.

**Operation:** Click **[Dialog]** from sub-function to select one student for dialogue by pressing student number. Follow above steps again or click【**CLEAR**】button to un-select student.

3. **Monitor:** Monitor certain student's conversation to check student learning condition. **Operation**: Click **[Monitor]** from sub-function to select one student for monitor by pressing student number. Follow above steps again or click【**CLEAR**】button to un-select student.

#### **3-1**、**Discussion Mode**

 Teacher is able to separate the class into different groups for group discussion. During group discussion, teacher can also broadcast certain multimedia file for students to discuss. (Such broadcasting functions is only available under online status).

 Under offline status, click【**Discuss**】can activate sub-functions to choose group number in each group.

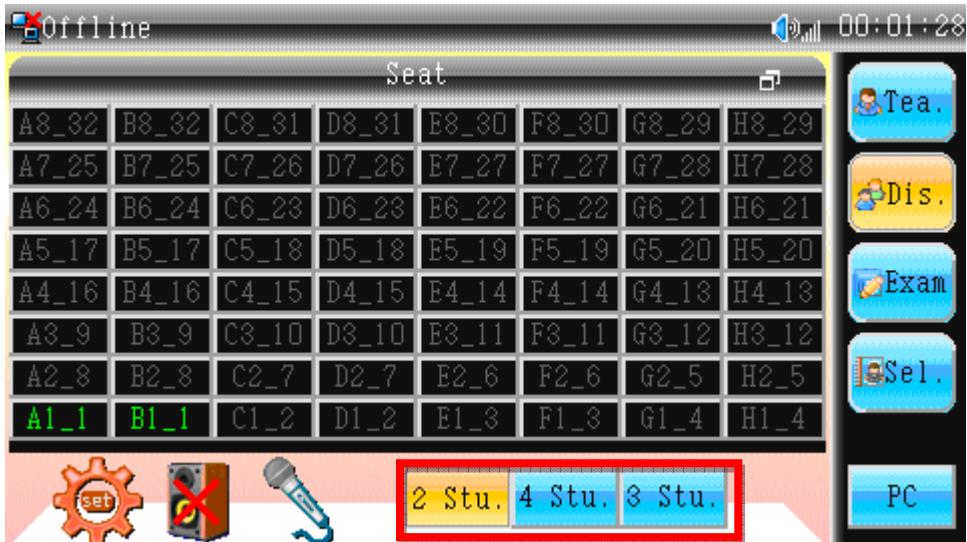

- 【**2 Stu.**】 Set 2 students as a group to discuss with each other.
- 【**3 Stu.**】 Set 3 students as a group for discussion.
- 【**4 Stu**】 Set 4 students as a group for discussion.

#### **3-3**、**Press Button Operation**

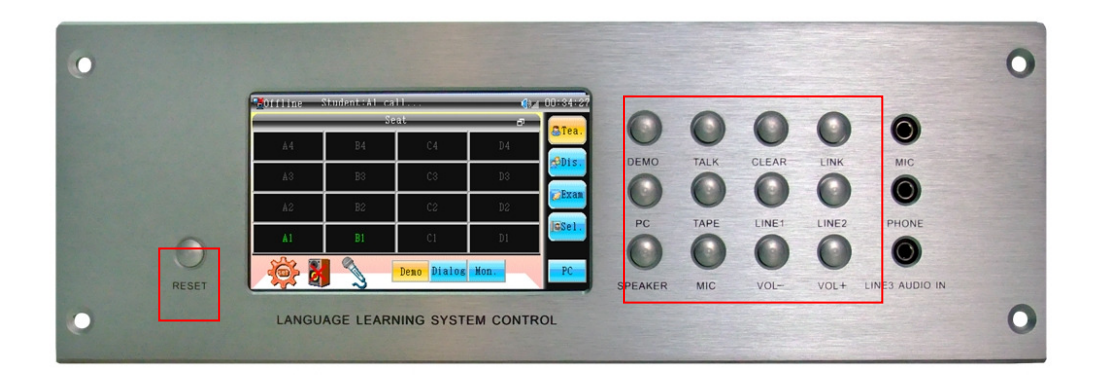

【**RESET**】Restart Audio Master.

【**DEMO/ TALK**】Please refer to Chapter 5.1

【**CLEAR**】Clean the information of status column or cancel the selected students when

operating teaching mode.

【**LINK**】For advanced setting only.

【**PC /TAPE/ LINE 1/LINE 2**】Select audio source.

【**SPEAKER**】Mute or un-mute speaker.

【**MIC**】Mute or un-mute teacher microphone.

【**VOL +/VOL-**】Adjust volume of speaker or teacher microphone.

# **Chapter 4**、**Activate control software**

Step.1) Well installed for all the devices including master audio and students units.

Please refer all the details to the installation guide.

- Step.2) Boot teacher's computer and enter Windows OS. There are two ways to activate control system:
	- A. Click  $[Start] \rightarrow [All Programs] \rightarrow [DTS2]$ . (See picture 1-1)

B. Click **[DTS2]** icon from desktop.

Step.3) Start DTS2 control system.

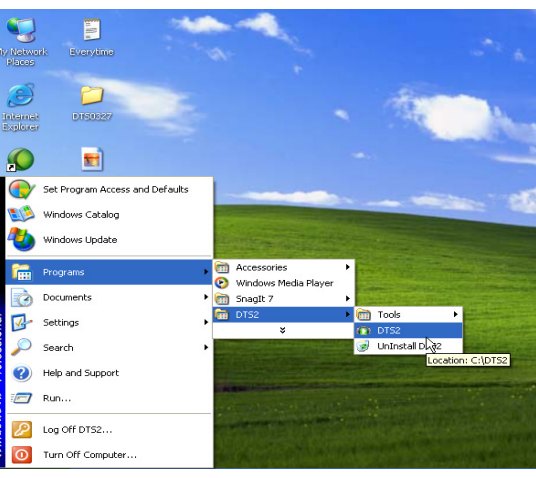

# **Chapter 5**、**Control Software Interface**

The main system interface could be divided to 7 areas as follows: (See picture 2-1)

1.**Window Bar:** To open the setting menu and to minimize or close the window from the upper-right side.

- 2.**Function Menu:** Indicate main functions.
- 3.**Sub-menu Bar:** Reveals correspondent function keys of main functions.
- 4.**Student Layout:** Show the layout of classroom.
- 5.**Control Panel:** Multi-media control panel.
- 6.**Information Column:** Show the relevant information of designated function such as function guidance or connection status.
- 7.**Student Management:** Able to make a roll call and seat management.

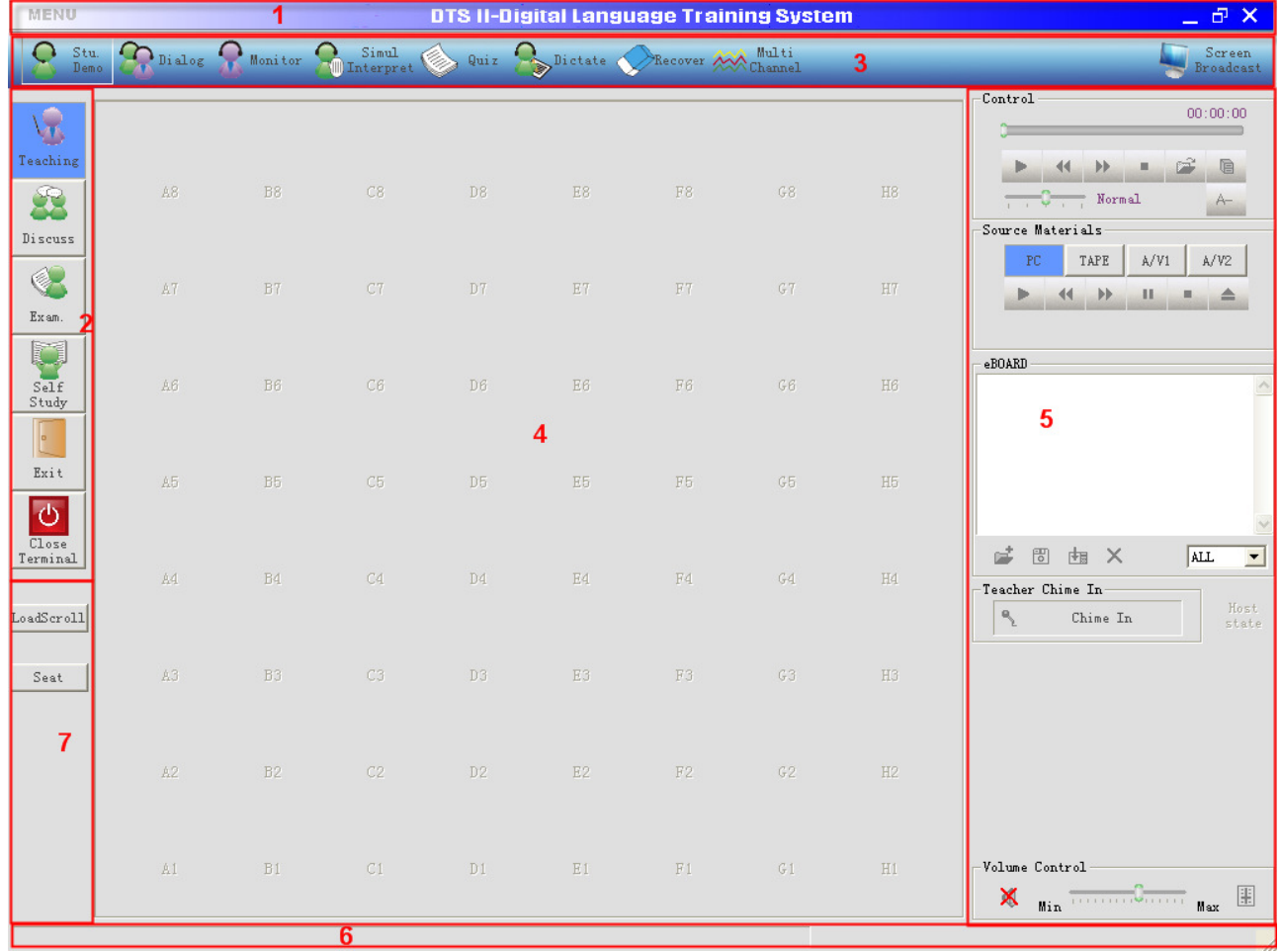

2-1

# **5-1**、**Window Bar**

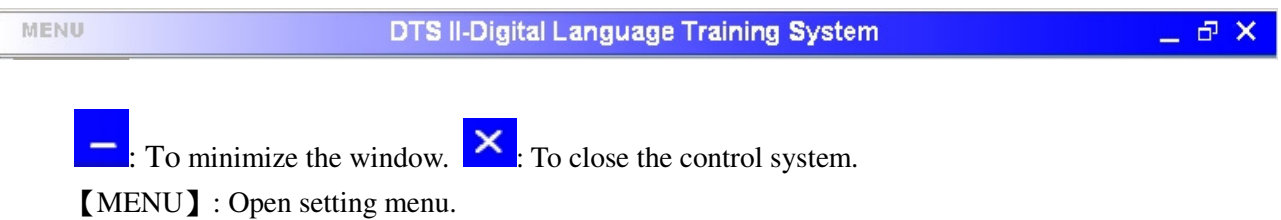

# **5-2**、**Function Menu**

The main functions of DTS2 include teaching, discussion, examination, and self-study:

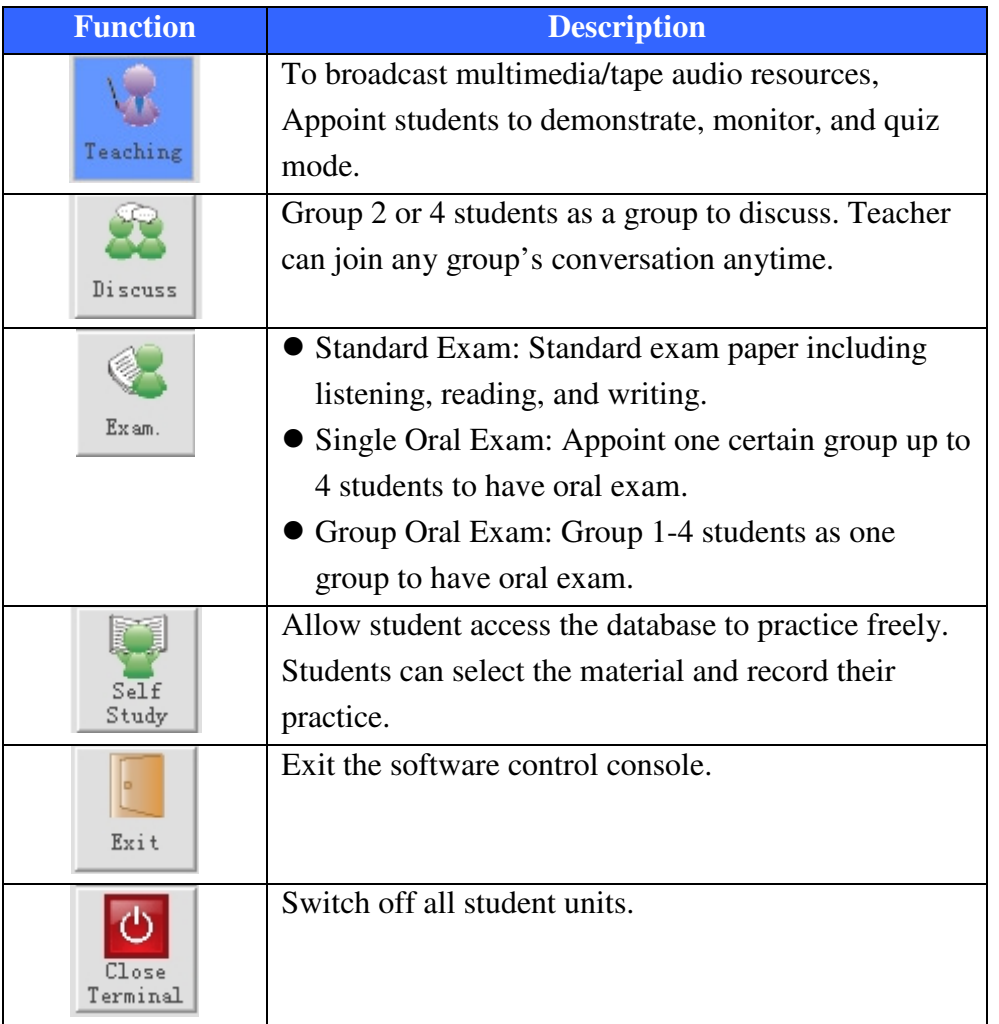

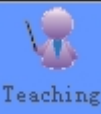

The icon will become blue as  $\begin{bmatrix} \frac{\text{Teaching}}{\text{Heaching}} \\ \text{when designated function is activated and become} \end{bmatrix}$ 

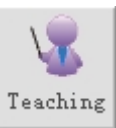

 $\text{grey}$   $\begin{array}{|c|c|} \hline \text{Teaching} & \text{when the function is exited.} \end{array}$ 

# **5-3**、**Sub-menu Bar**

Sub-menu bar will show the sub function key corresponding to main function. (See picture 2-2  $\&$  2-3) For example, under teaching mode, the sub-menu will reveal functions such as student demonstrate dialogue, monitoring, simultaneous interpretation, quiz, and dictate.

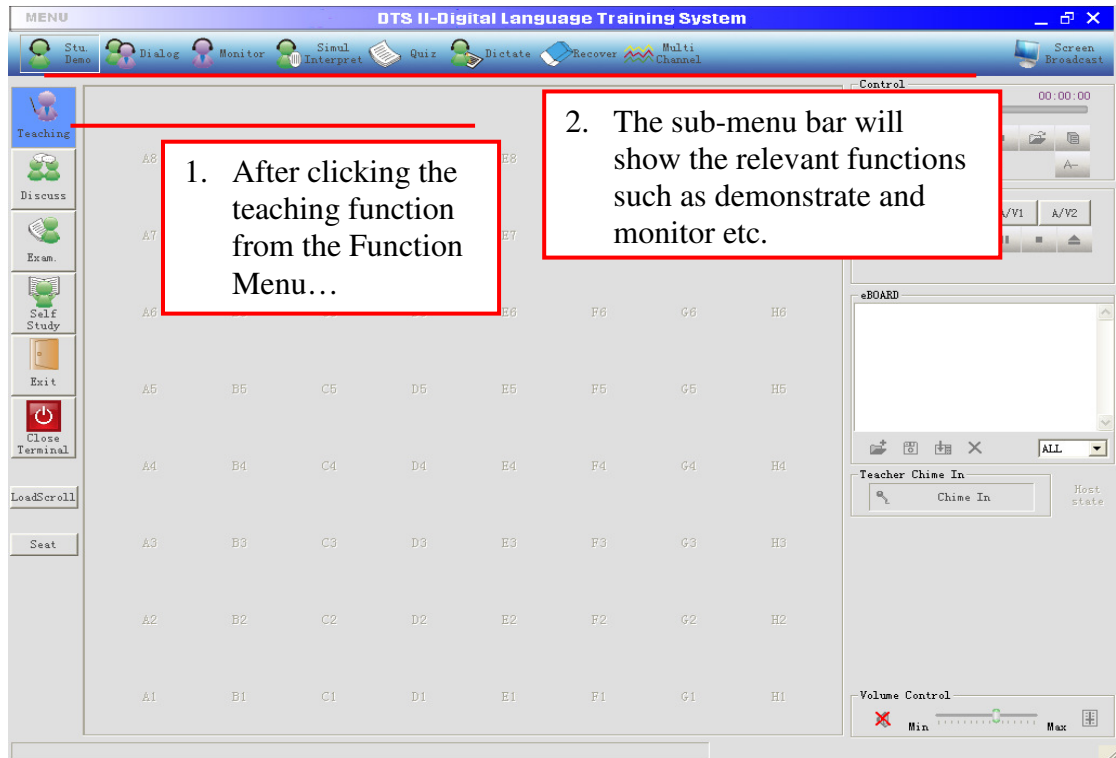

2-2

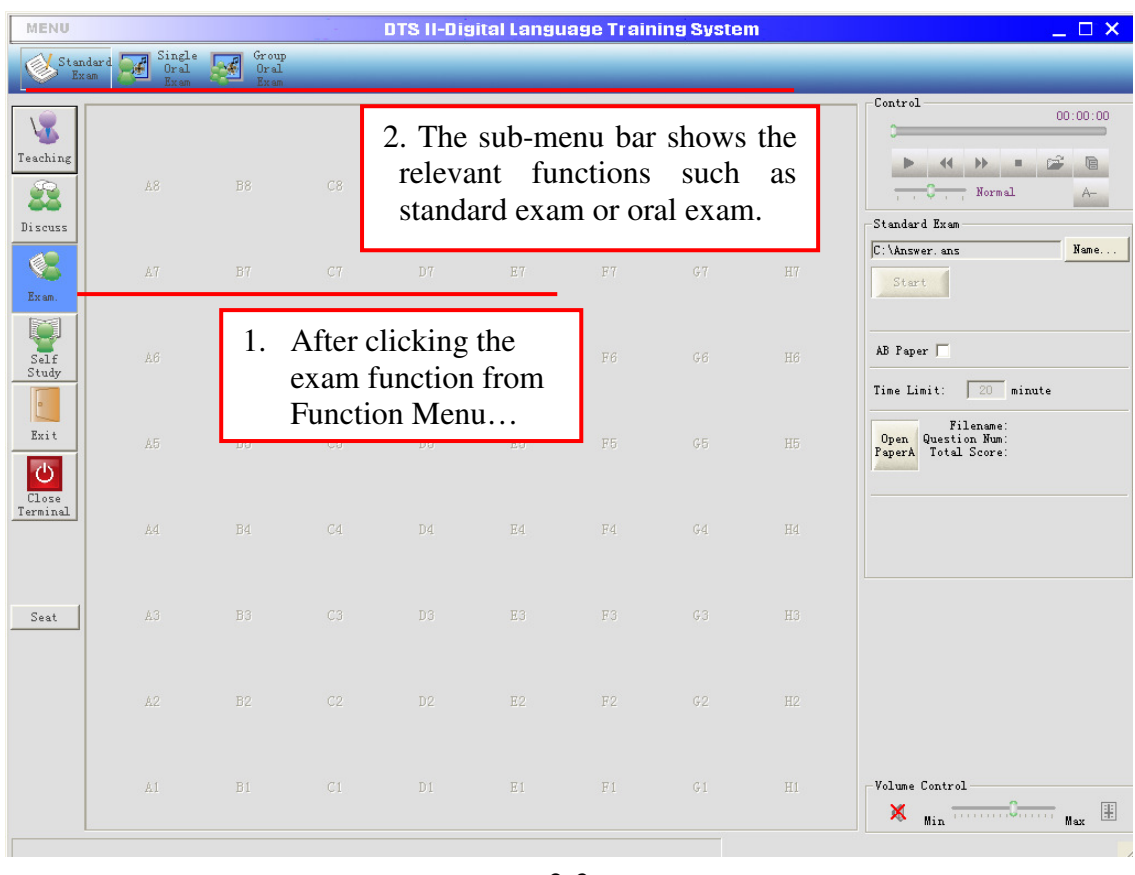

#### 2-3

# **5-4**、**Student Layout**

Student layout shows the student seat arrangement. Teacher could observe student status and control them during teaching. The layout is editable depending on real environment.

#### **Student on line:**

When student unit booting, the students' icon on DTS2 software console will turn into blue color. Please refer picture 2-4, it means two students on line.

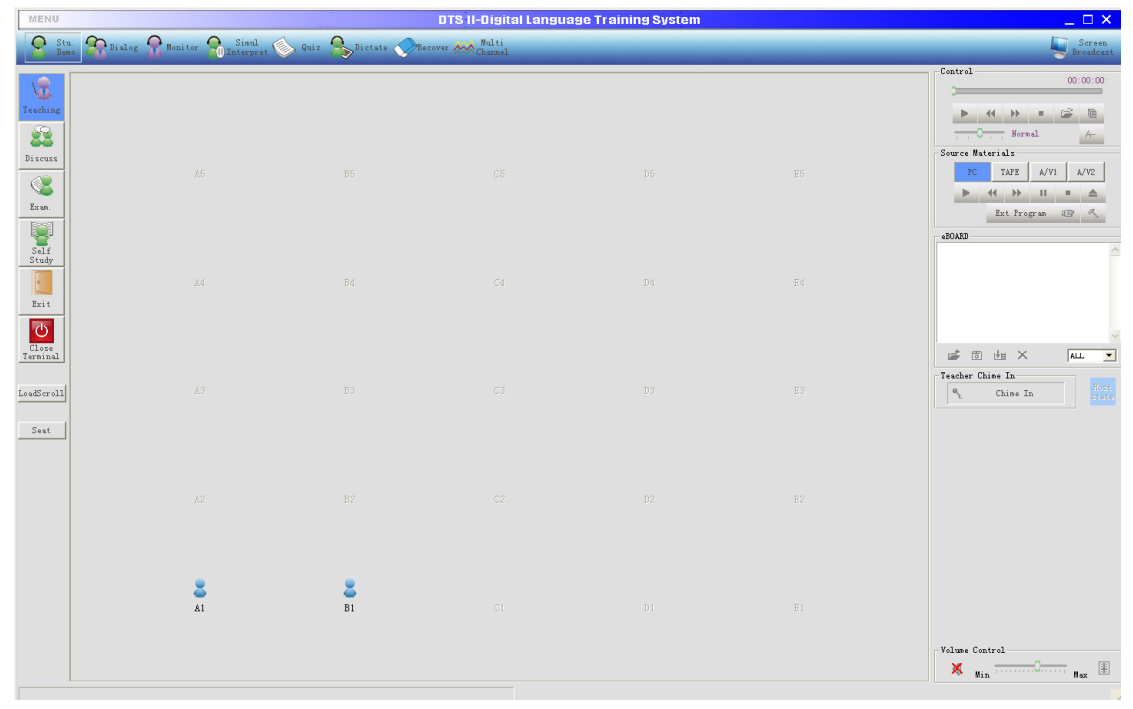

2-4

#### **Close terminal:**

Teacher can close student terminal individually by click once right button on student's icon and then choose close terminal. Please refer picture 2-5

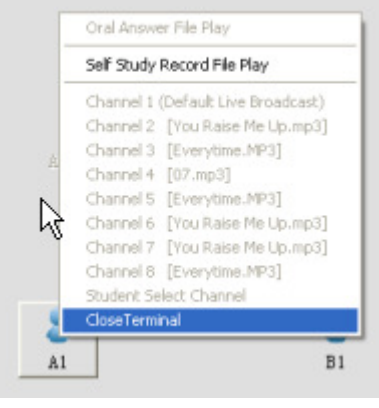

2-5

The seat icon will be different depending on its status as follows:

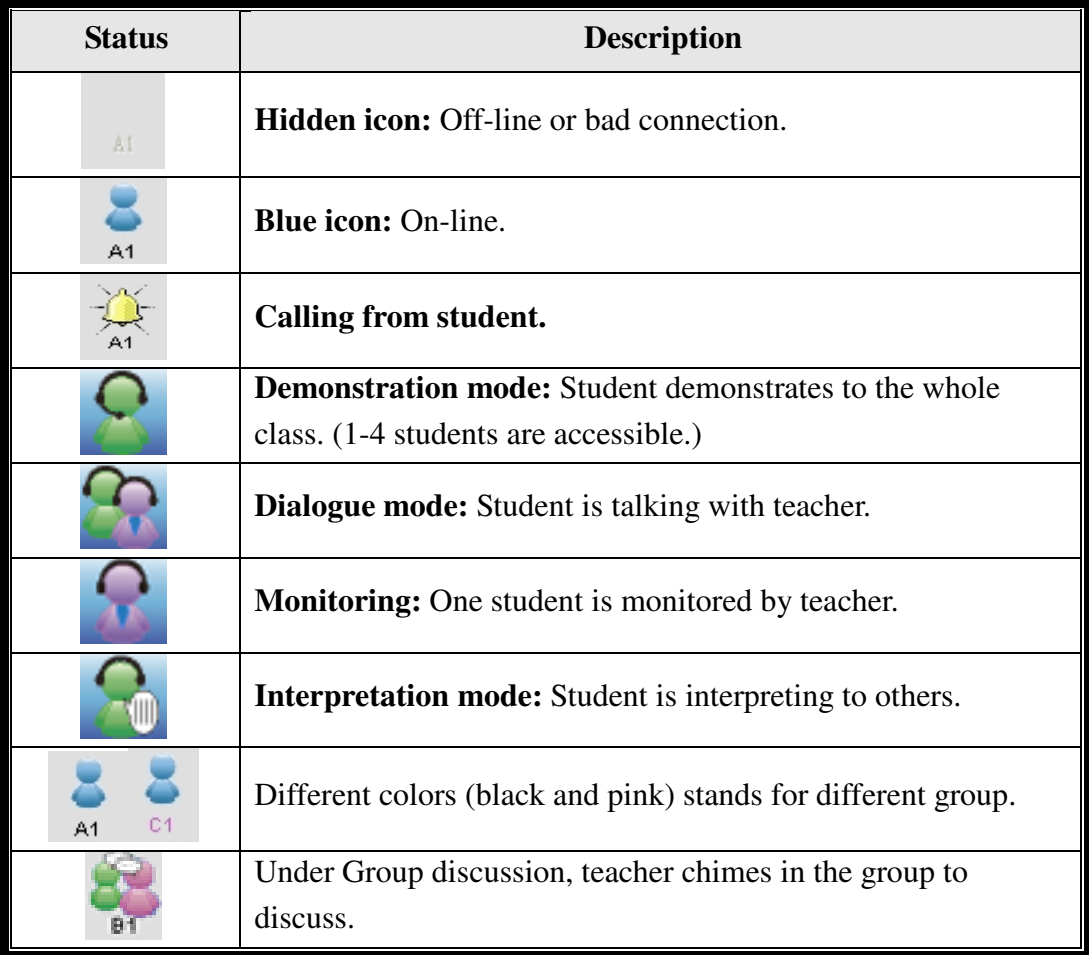

# **5-5**、**Control Panel**

Control Panel includes multimedia player, resource control, channel control, e-board, chime-in and volume adjustment.

#### **1**.**Multimedia Player**

Teacher can broadcast audio resources such MP3, WAVE, MPEG…etc and VCD through the area. (See picture 2-6)

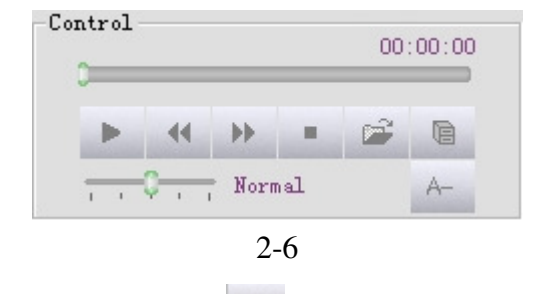

Click to access computer files or click  $\Box$  to directly open database.

While playing audio files, teacher can set  $(A - (Start)$  and  $A^{-\theta}$  (End) to capture a certain

segment. When teacher clicks  $A + B$ , the captured segment will play repeatedly. Thus, teacher can have some special part to play to students.

#### **2**.**Resource Control**

Teacher can choose which resource to broadcast and control the resource through this panel. The video will be output to projector while audio output to headphone.

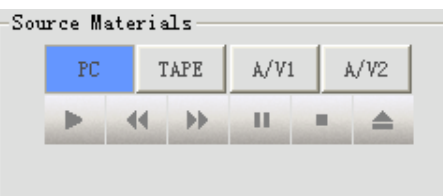

Select **[TAPE]** can switch TAPE A/B, and control the cassette by the function keys.

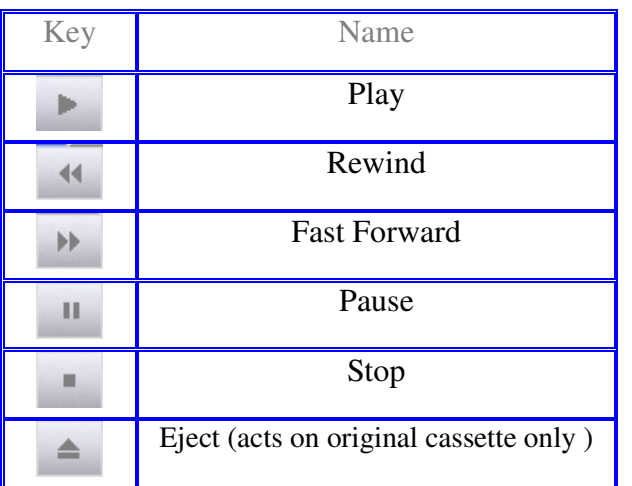

#### **3**.**Channel Control**

This function is activated only when combined with ST console converter and student seats

Screen

are equipped with monitors. Click the upper right icon **into the second contact** into **a substant** . Thus, teacher can choose which resource to broadcast to student monitors.

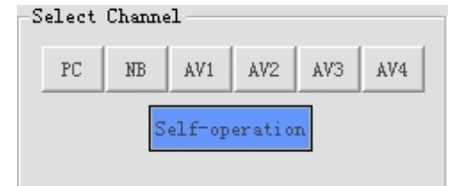

The function keys are as follows:

PC

AV1

AV4

Self-operation

:Broadcast PC screen to students.

- $MB$ : Broadcast laptop screen to students.
	- :Broadcast AV1 to students.
- AV<sub>2</sub> :Broadcast AV2 to students.
- AV3 :Broadcast AV3 to students.
	- :Broadcast AV4 to students.

: Exit the broadcasting. Student units will restore to original status.

#### **4**.**E-Board**

Teacher can import the teaching material to e-board that students can view the material from student units.

```
Agnes Grev. txt
        CHAPTER III - A FEW MORE
                                        ۸
LESSONS
        I ROSE easy going next
morning with a feeling of hopeful
exhilaration, in spite of the
disappointments already experienced;
but I found the dressing of Mary Ann
was no light matter, as her abundant
hair was to be smeared with pomade,
nlaited in three long tails
                               and
       問
            歯
                  \timesALL.
                                       \blacktriangledown
```
- 1. Click  $\mathbb{R}$ : Teacher could import a txt file on the e-board.
- 2. Click  $\frac{12}{10}$  : Teacher can save what they type as .txt files into their PC so they can import the files next time.

ALL ALL A1 A2<br>A3<br>A4

Host

- 3. Click  $\Box$ : Send the text to student units.
- 4. Click  $\sim$ : Clear the text of student units.

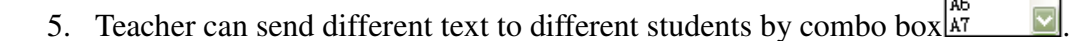

#### **5**.**Teacher Chime In**

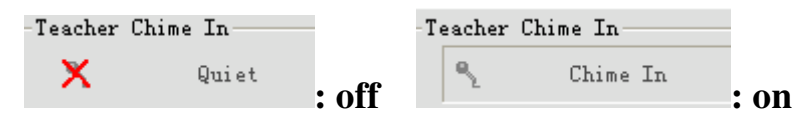

Switch on/off teacher's microphone while broadcasting audio files, it is suggested that teacher close the chime-in function to avoid sound buzz. The【Host state】shows the connection status

between software console and hardware console. (Grey: unconnected. Blue: connected state)

#### **6**.**Volume Adjustment**

Teacher can adjust the volume of whole system by volume adjustment panel. The adjustment could be memorized automatically.

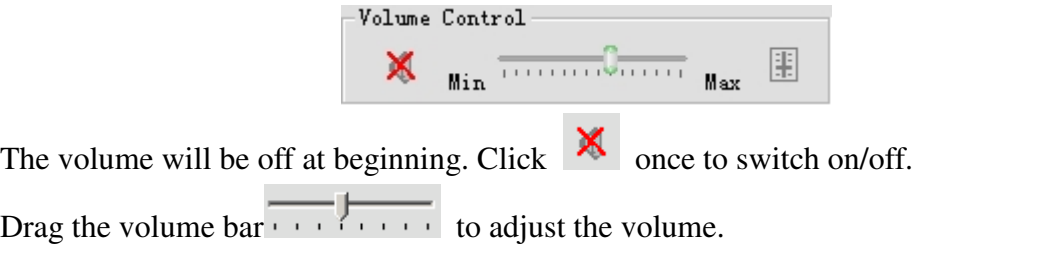

Press **the volume of PC** resource. (See picture 2-10) After all adjustment is down, choose **K**emorize to memorize the settings. (It is needed to input the system password. The default password is et2008) .The volume settings will change to memorized one automatically every time the system is started.

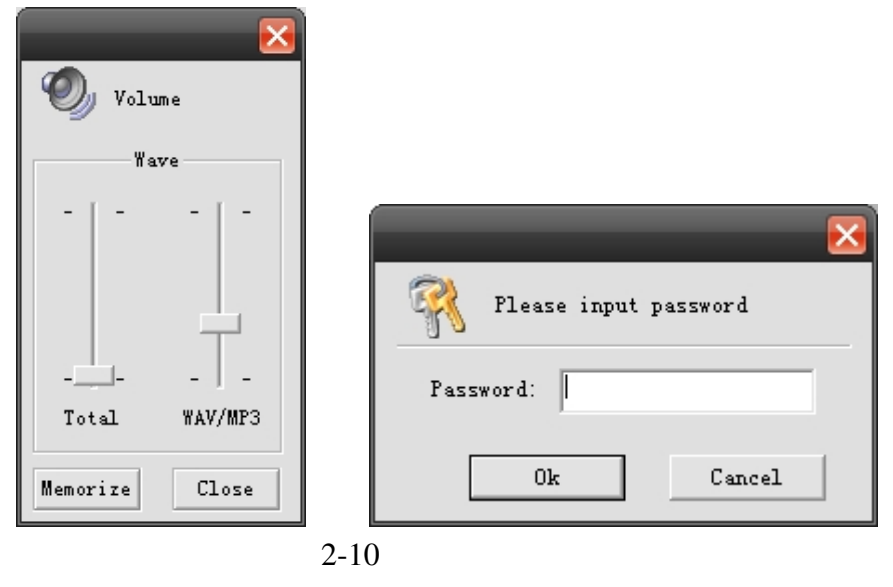

# **5-6**、**Information Column**

Notice: Simul interpret student number can not exceed four!

The notice and relevant information of designated functions will be shown on this column.

# **5-7**、**Student Management**

1、Load Scroll: Teacher can import the class data which has been edited in advance.

#### **Operation:**

#### **Editing class data**

Click **[MENU**] to open the setting menu  $\rightarrow$  choose **[Edit Class Scroll**] to activate the editing mode(See picture 2-11)  $\rightarrow$  Choose [New Class] to key-in a new class name  $\rightarrow$  key-in the student names. (See picture 2-12 & 2-13)  $\rightarrow$  Click [Close] to save and close.

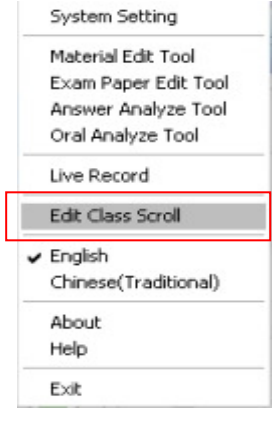

2-11

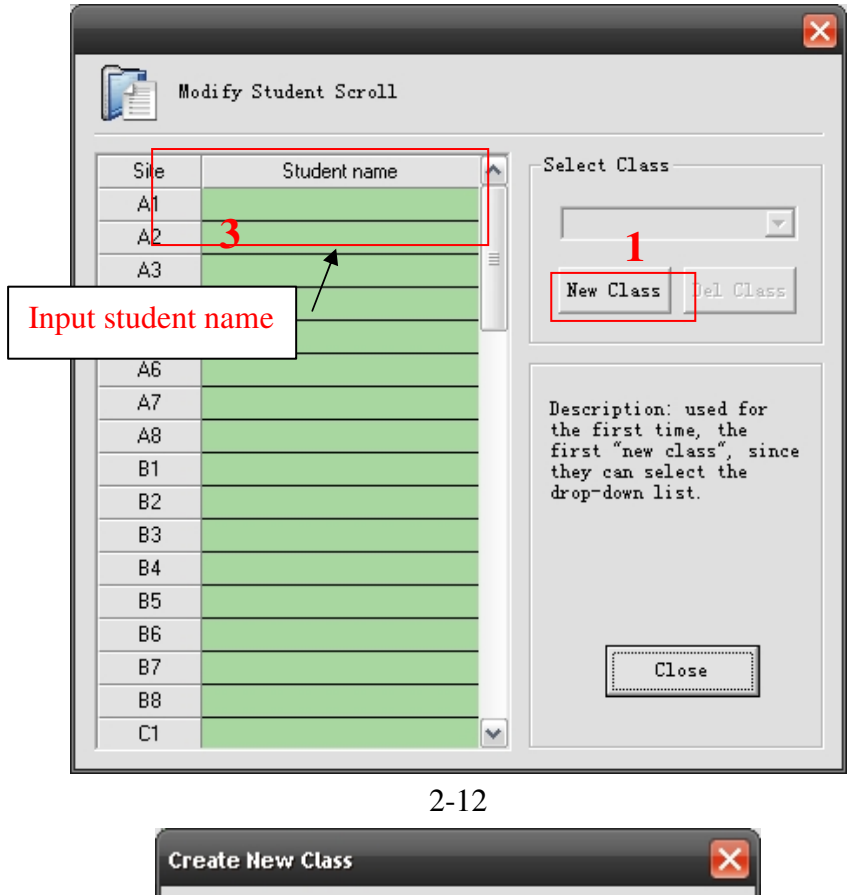

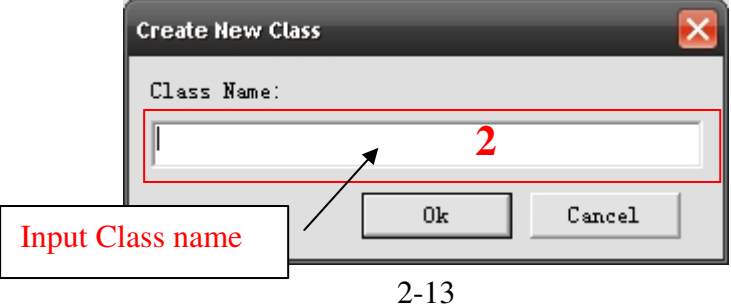

#### **Importing the class data**

Click【Load Scroll】to load the edited class data. The student layout will indicate the student

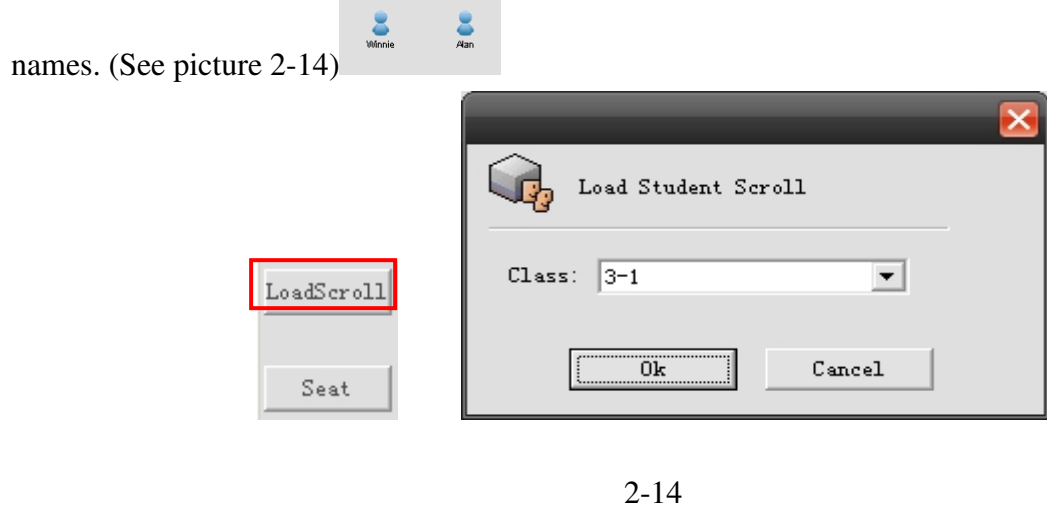

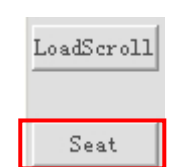

2、Seat: Change the student layout display by number or name.

# **Chapter 6**、**System Function**

# **6-1**、**Teaching Mode**

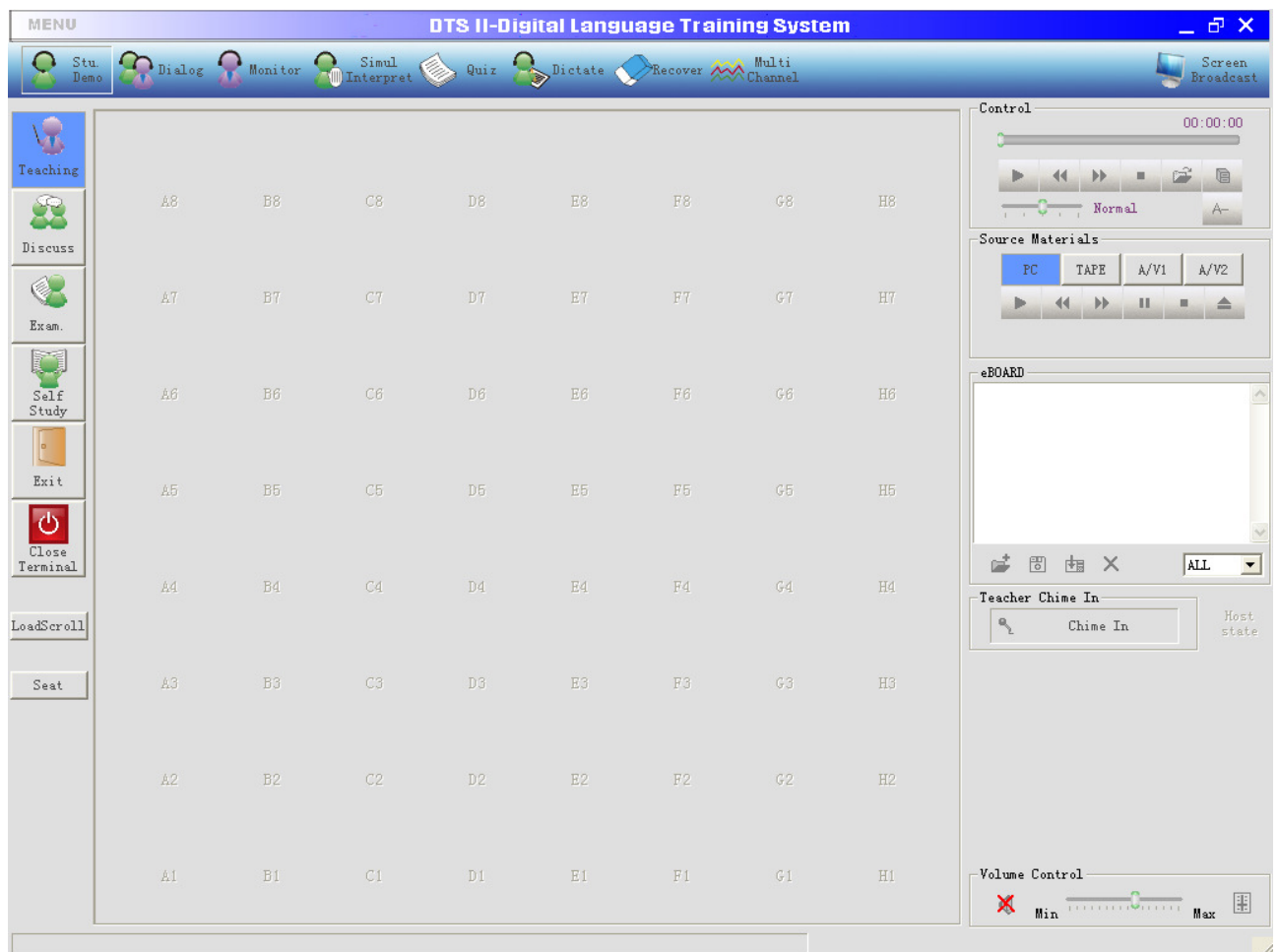

The system will automatically enter teaching mode after activating DTS2 program. Teacher's microphone will be on from beginning. Teacher can start teaching by using multimedia player, choosing resource or using e-board.

# **Sub function in Teaching Mode:**

#### **6-1-1**【**Student Demonstration**】

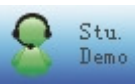

Teacher can freely choose one or more (up to 4) students to demonstrate. The other students can hear all of the conversation. In the meantime, teacher can join the demonstration to give instruction directly by microphone.

**Operation**: Click **[Stu. Demo]** and choose the designated students from the student layout.

#### **6-1-2**【**Dialogue**】

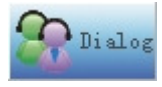

Teacher can talk to only one appointed student. After choosing the designated student, the student's microphone will be switched on automatically. Teacher can only speak with the student at the same time.

**Operation**: Click **[Dialog]** and then choose student from the student layout.

# **6-1-3**【**Monitor**】

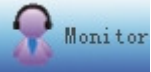

Teacher can monitor student's speaking by clicking monitor. (one by one)

Teacher's microphone will be off and students will not hear teacher's voice.

Thus, if teacher play some audio to be listened by students, teacher can know if they are concentrating on the audio

**Operation**: Click **[Monitor]** and then choose the designated student from the student layout.

#### **6-1-4**【**Simultaneous Interpretation**】

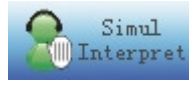

Teacher can appoint 1 to 4 students as the interpreters to do interpretation. Student can follow the material and interpretation simultaneously. Teacher and other un-appointed students could freely choose which interpreter to listen and listen to original sound and speaker sound separately or at the same time.

**Operation**: Import audio file first and click **【Simul Interpret】.**Then choose 1 to 4 students from student layout.

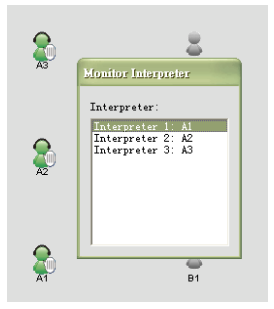

**Student unit:** Students can select the target audios from interpreter 1~4 or audio resource by the direction keys. For example, other students choose Interpreter 1 so they can hear the interpreter 1 voice only. And just press 【ENTER】, the other listeners could both hear source audio and translations.

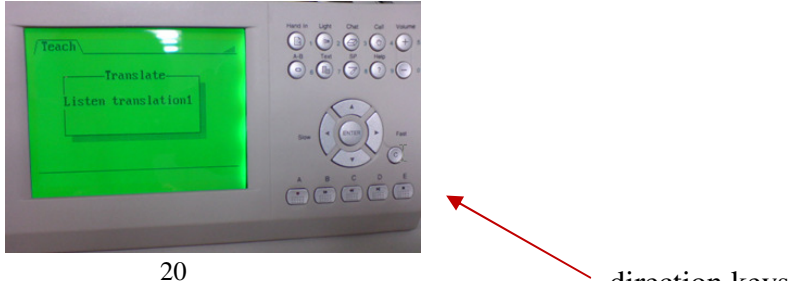

# **6-1-5**【**Quiz**】

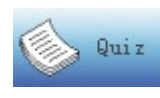

Teacher can ask question orally or key-in the question (one question once only) on e-board. Student can answer by choosing A~E from student unit. When teacher click Accept or hand-in by students, the answer will be shown directly on student layout. And statistics of single answers from students will be pop out after clicking [Accept].

**Operation**: Key in the question on e-board and click **[Ouiz]** to start the quiz. Click 【Accept】 to finish and the result will be shown on student layout.

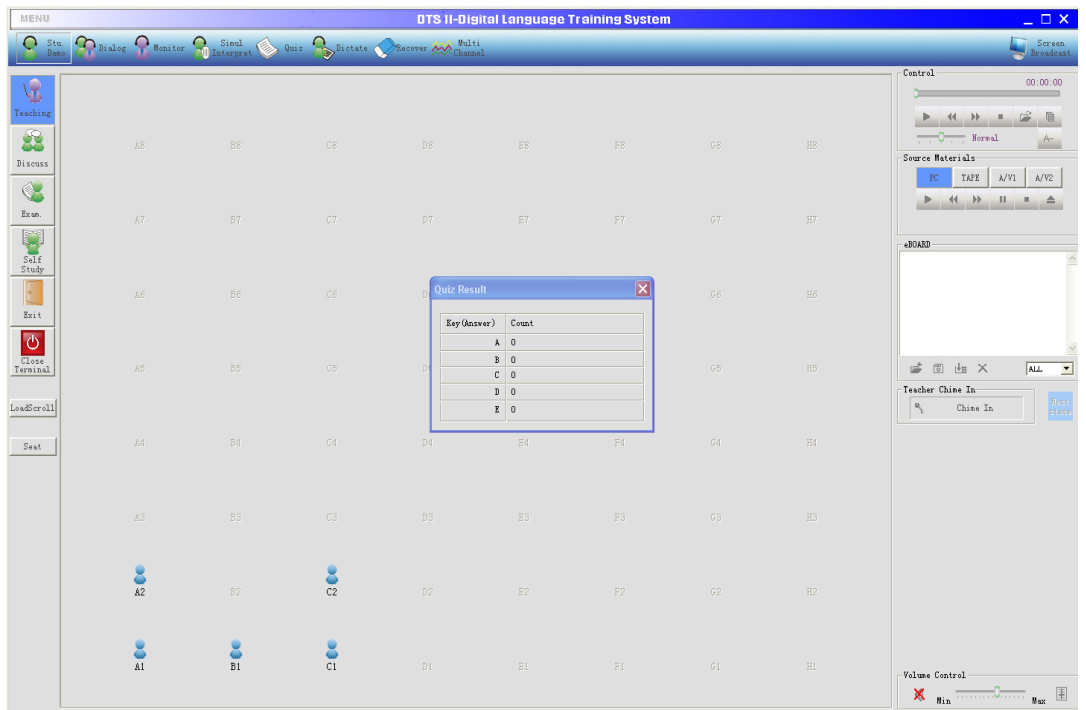

#### **6-1-6**【**Dictate** 】

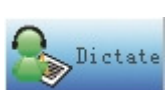

Teacher can play audio files and let student type what they hear by P/S2 keyboard.

**Operation**: Choose the audio file from database and click **[Dictate]** to start. Click **[Stop**] to end. The review window will jump out to show what students wrote.

All the students' test result could be saved as .text file into teacher's PC.

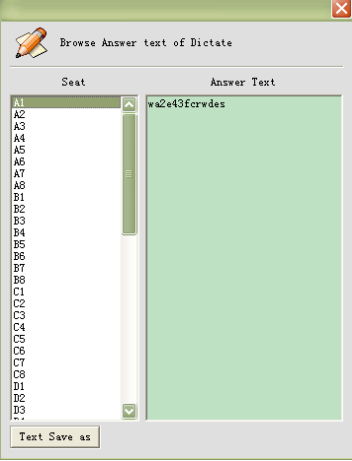

#### **6-1-7**【**Recover**】

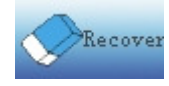

Restore to original status.

**Operation**: Click **【Recover】to cancel any functions.** 

# **6-1-8**【**Multi-Channel**】

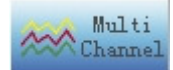

Teacher can create up to 8 channels to play different audio files and appoint students which to listen or allow students choose freely.

**Operation**: Click【Multi Channel】→ 【Channel Set】

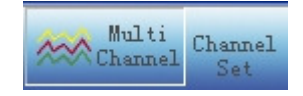

 $A1$ 

 $B<sub>1</sub>$ 

 $\rightarrow$  After the setting window jumps out, double-click the designated channel from teacher's PC to set the audio files  $\rightarrow$ click **[OK**] to save the settings. (See picture 3-1)

After settings is done, **right-click** the mouse on student icon to appoint the channel. (See

picture 3-2). Dragging the mouse could select multiple students at one time. Students can choose which one to listen freely also.

Click Channel 1(Default Live Broadcast) to stop the play.

Under' audio playing, both mikes of students and teacher will be off.

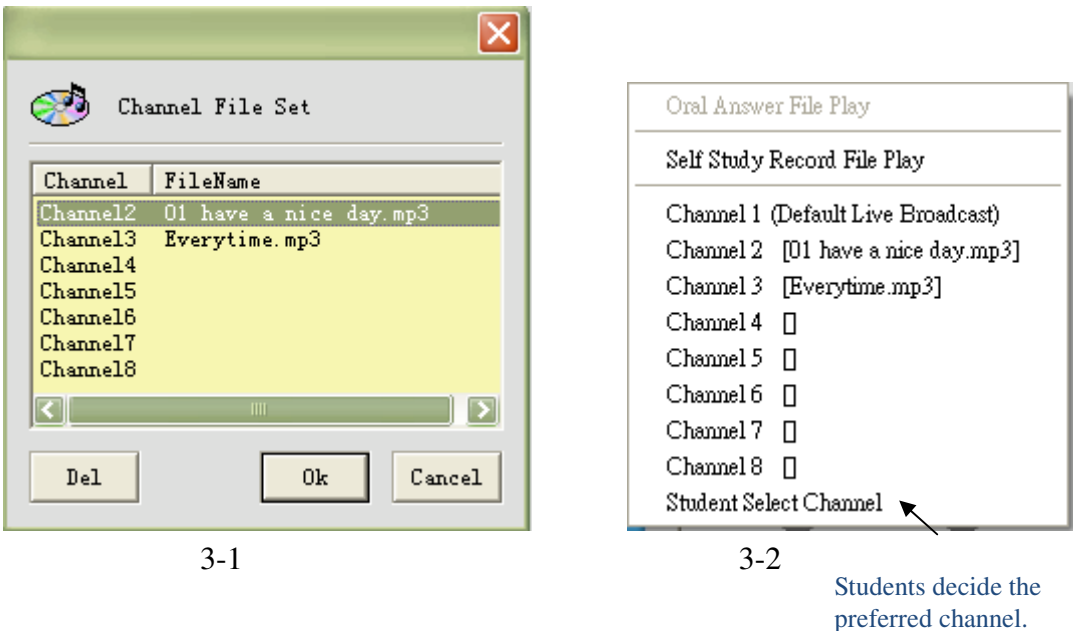

**6-1-9**【**Screen Broadcast**】

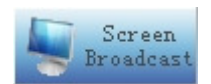

Teacher can broadcast his PC screen to student monitors while combining with ST console converter.

**Operation**: Click **[** Screen Broadcast **]** and choose the resource from resource control area. Teacher can broadcast PC/NB/AV1/AV2/AV3/AV4 to all student monitors. Press【Self-operation】could cancel the broadcast.

**For example:** Broadcast PC screen to students: Click 【Screen Broadcast】→ Choose 【PC】. Thus, students can receive audio and video from teacher's PC.

P.S This function only activated when combined with ST console converter and student seats are equipped with monitors.

# **6-2**、**Discussion**

Teacher can distribute different topics for student to discuss by group. After choosing [Discuss], teacher can select group mode as follows:

#### **Operation**:

Click [Discuss]  $\rightarrow$  Decide the group mode and the numbers  $\rightarrow$  Group on line students automatically  $\rightarrow$  Students in the same group could start to talk to each other.

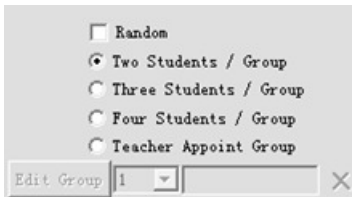

- 【Random】:Group students into two/three/four as a group randomly Mark **[Random]** and the target group number **[Two Students / Group]** or 【Three Students / Group】or【Four Students / Group】
- 【Two Students / Group】: Group 2 neighboring students as a group.
- 【Three Students / Group】: Group 3 neighboring students as a group.
- 【Four Students / Group】: Group 4 neighboring students as a group.
- 【Teacher Appoint Group】:Group students by Teacher's appointment up to 32 groups.

Click **[**Teacher Appoint Group**]**  $\rightarrow$  decide group(1~32) $\rightarrow$ Click the target students  $\rightarrow$ Go on next group set up by the same step.

After finishing the group set, different groups will be indicated by different colors (black and pink). Teacher can freely join any group by clicking left button on mouse once on student icon. Under Discussion mode, students can't hear the audio source. Only mutual discussion between students could be heard.

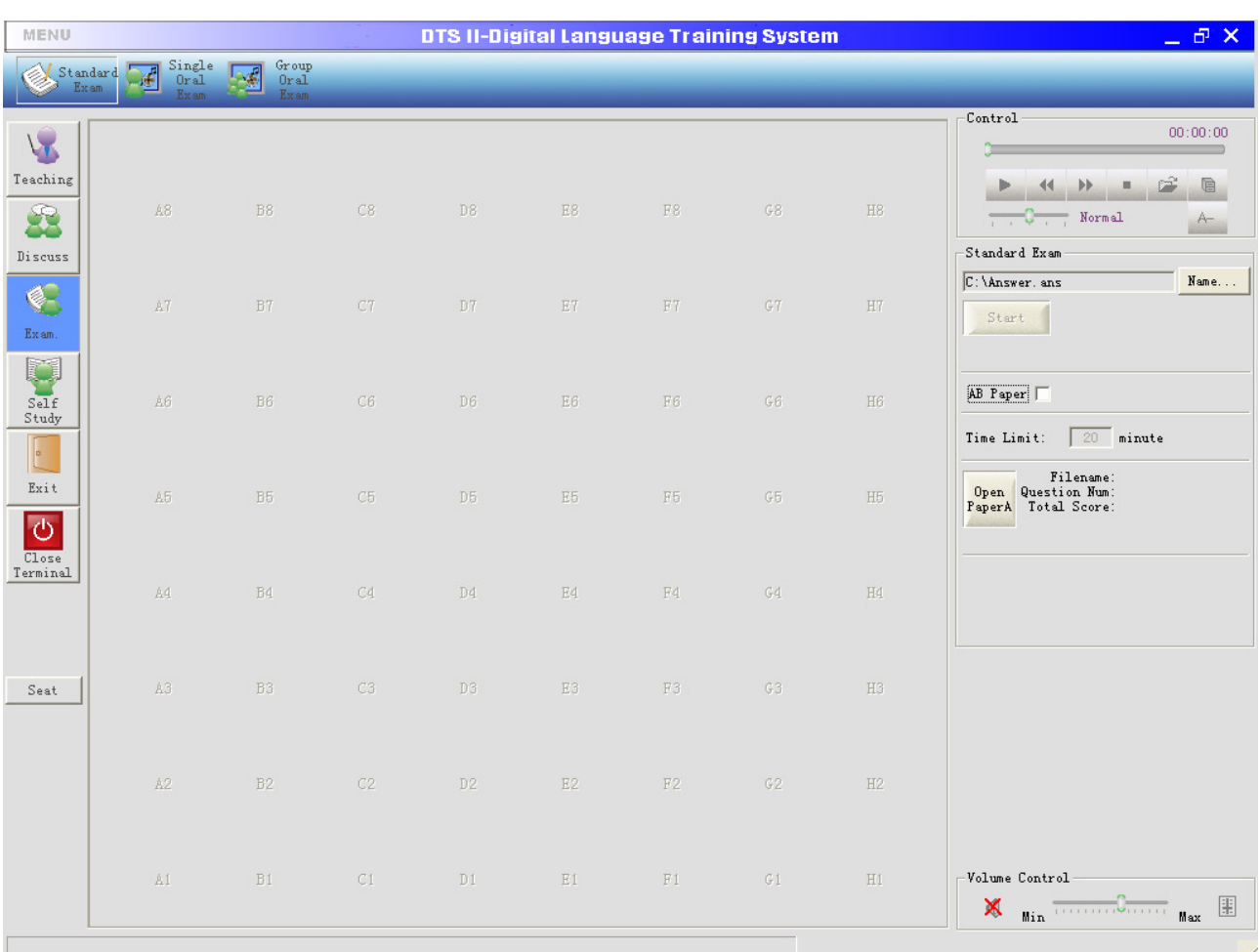

**6-3**、**Exam** 

By exam function, teacher can reach paperless exam to distribute standard exam or oral exam by student units. Student can hand-in the exam paper first or let teacher collect all at once when times up. After the exam, the system can score the paper automatically. Three sub-exam modes under 【Exam】:【**Standard Exam**】**,**【**Single Oral Exam**】**and** 【**Group Oral Exam**】**.** 

# **A**.**Standard Exam**

#### **Operation**:

- $\bullet$ Choose【Name…】to set the saving path and file name before starting exam.
- $\bullet$  【AB Paper】checked: Different papers will be distributed to neighboring students automatically to avoid cheating. Without checking【AB Paper】, there is only one paper to students.
- $\bullet$  Click【Open Paper A】/【Open Paper B】 to import the exam paper and click【Start】to start the exam.
- $\bullet$ After clicking [Start], the content of exam paper will shows on the student units and the time will start to count down at the same time.
- Teacher could add the audio source with the exam. Choose the audio source from the database

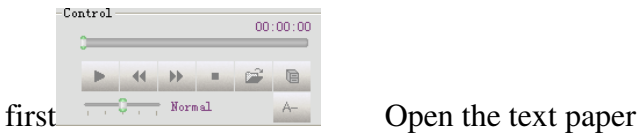

 $\bullet$ Writing test could be contained, student can press text key on the student unit to start writing

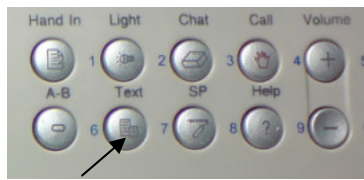

with P/S 2 keyboard.

 $\bullet$ When exam stops, click [Browse Composition] can review the student's writing.

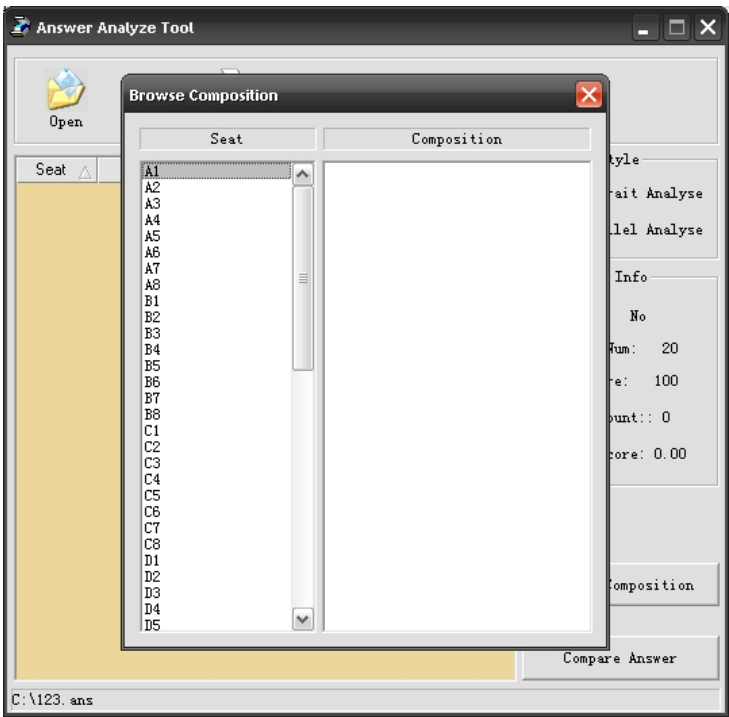

 $\bullet$  When the time is up, the exam will be stop automatically. Or teacher can stop it by clicking 【Stop】. The answer analyze tool will be activated after the exam was finished.

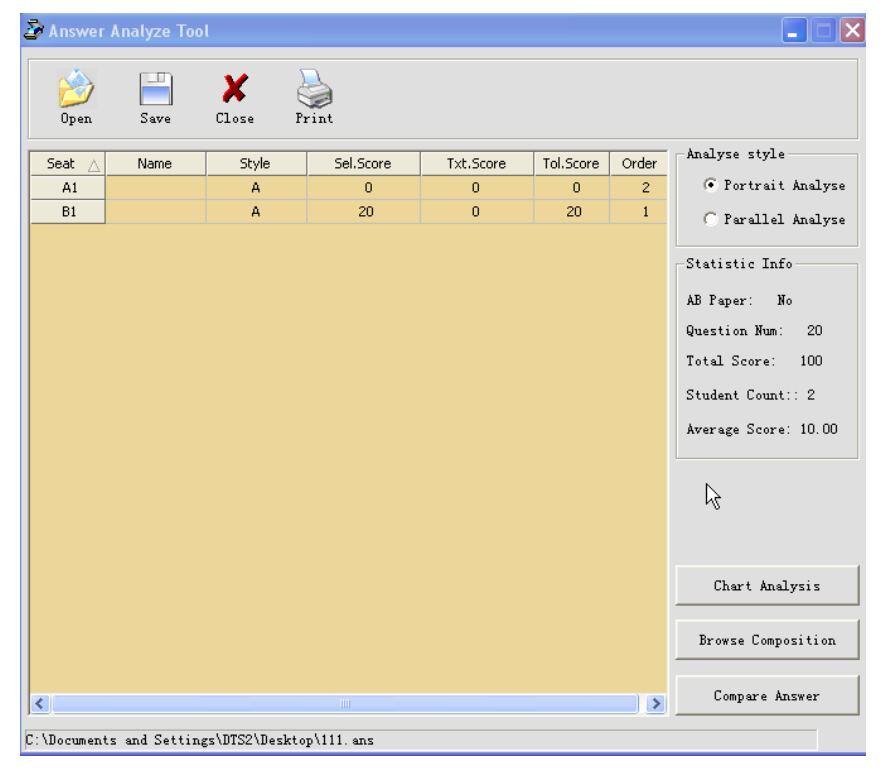

# **B**.**Oral Exam**

Oral Exam includes【Single Oral Exam】and【Group Oral Exam】.The system will record the student's answer and save the data as wav files. When the exam is over, all of voice data will be collected automatically to teacher's PC.

Choose【Name…】to set the saving path and file name first.

#### **Operation**:

**Single Oral Exam**: Teacher can appoint 1 to 4 students to have oral exam. Click [Start ] to start and click【Stop】to end the exam. Teacher must click student icon to open their microphones and can give instruction while examination. During examination, **background music/audio can be** 

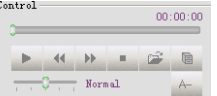

**broadcasted simultaneously from the database first and being the text source.** 

But only **the discussion/audio between students and teacher** could be saved as"one" WAV file to the appointed path.

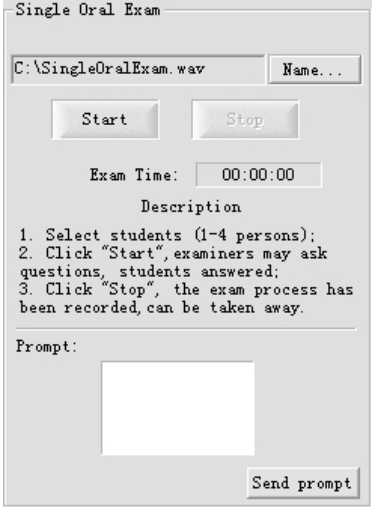

**Group Oral Exam**: Set the group mode first. The default is a student as one group and set the saving path by clicking  $[\text{Dir} \dots]$ 

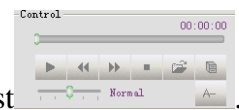

Audio files can be broadcasted simultaneously from the database first .

Teacher can give instruction during examination but only **student's oral speaking** are saved separately as .wav files under the appointed path. Teacher's oral and background audio will be saved as a single WMV file under appointed path. Click [Start ] to start exam and click [Stop] to end it. After the exam being stopped, analyze tool window will pop out. Teacher can click the student to listen their oral speaking

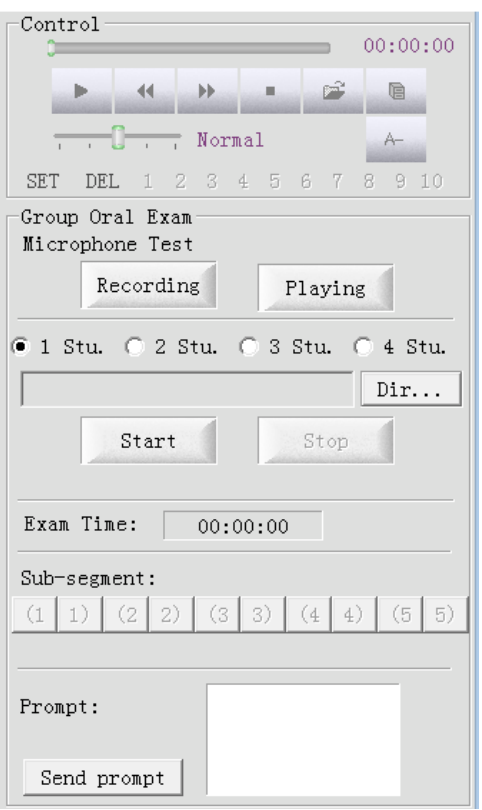

#### **Sub-Segment:**

.

#### **a. Function:**

As the system will record students voice from the beginning of group oral exam, the recorded file may contains long-period voice blank while students are listening to questions. Sub-Segment function can let teacher freely bookmark certain time frame of students answer. Then teacher can skip the voice blank and listen to students answer by exam analyze tool.

#### **b. Operation:**

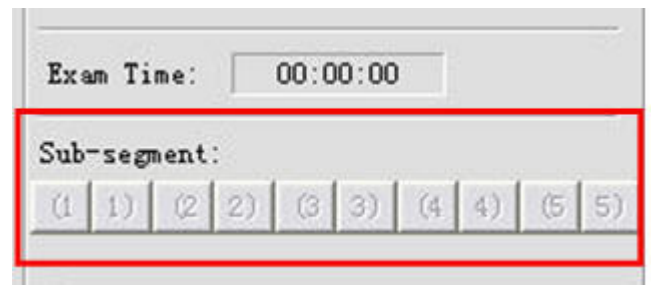

 $[1]$  = start of segment.  $[1]$  = end of segment.

Teacher can set totally **5** segments for exam file while student are having oral exam.

After the exam finished, teacher can listen to certain segment.

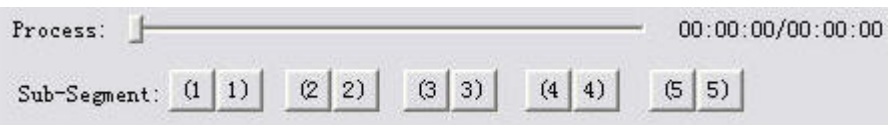

For instance, press  $[(1)$ , player will play audio from the start of first segment.

#### **c. Application Example:**

After playing exam questions, student will start to answer from  $5<sup>th</sup>$  to  $45<sup>th</sup>$  second. Teacher can bookmark the first segment as follows:

(1) Set the start of segment

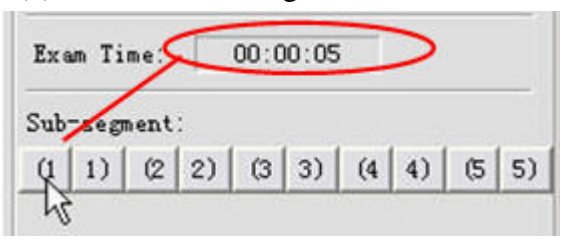

(2) Set the end of segment

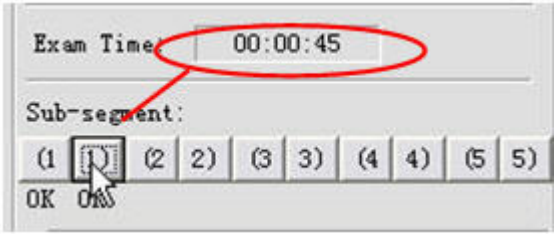

 When checking the answer by oral exam analyze tool, teacher can choose any student's record file.

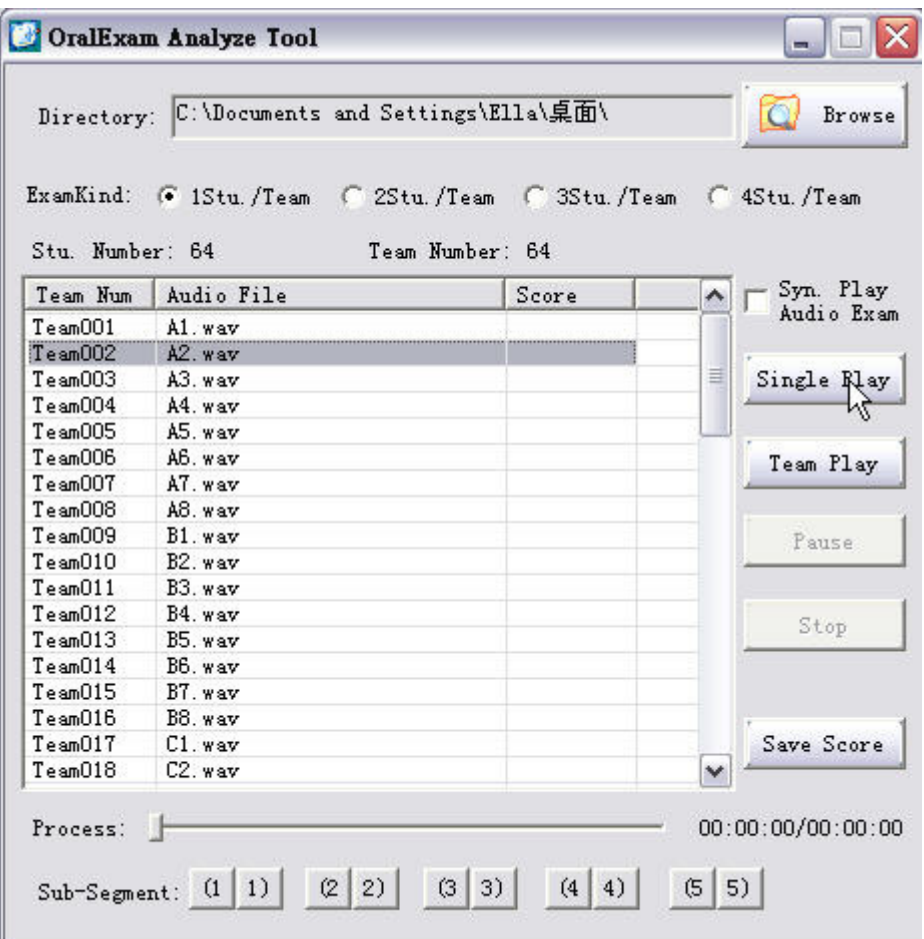

 By selecting the sub-segment, teacher can directly jump to the time-frame which student starts answering.

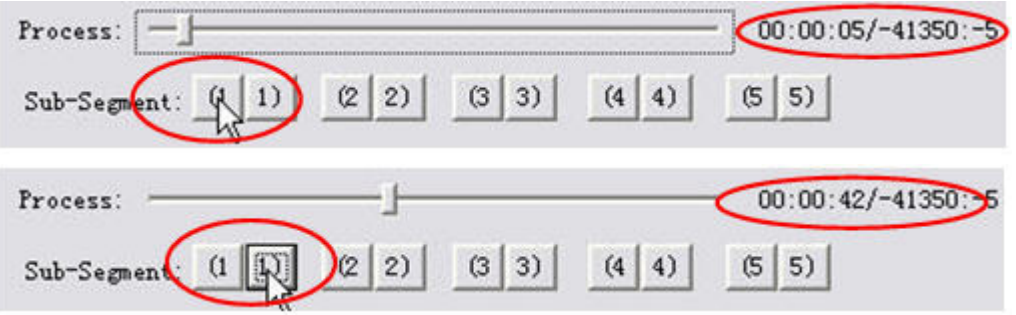

# **6-4**、**Self-Study**

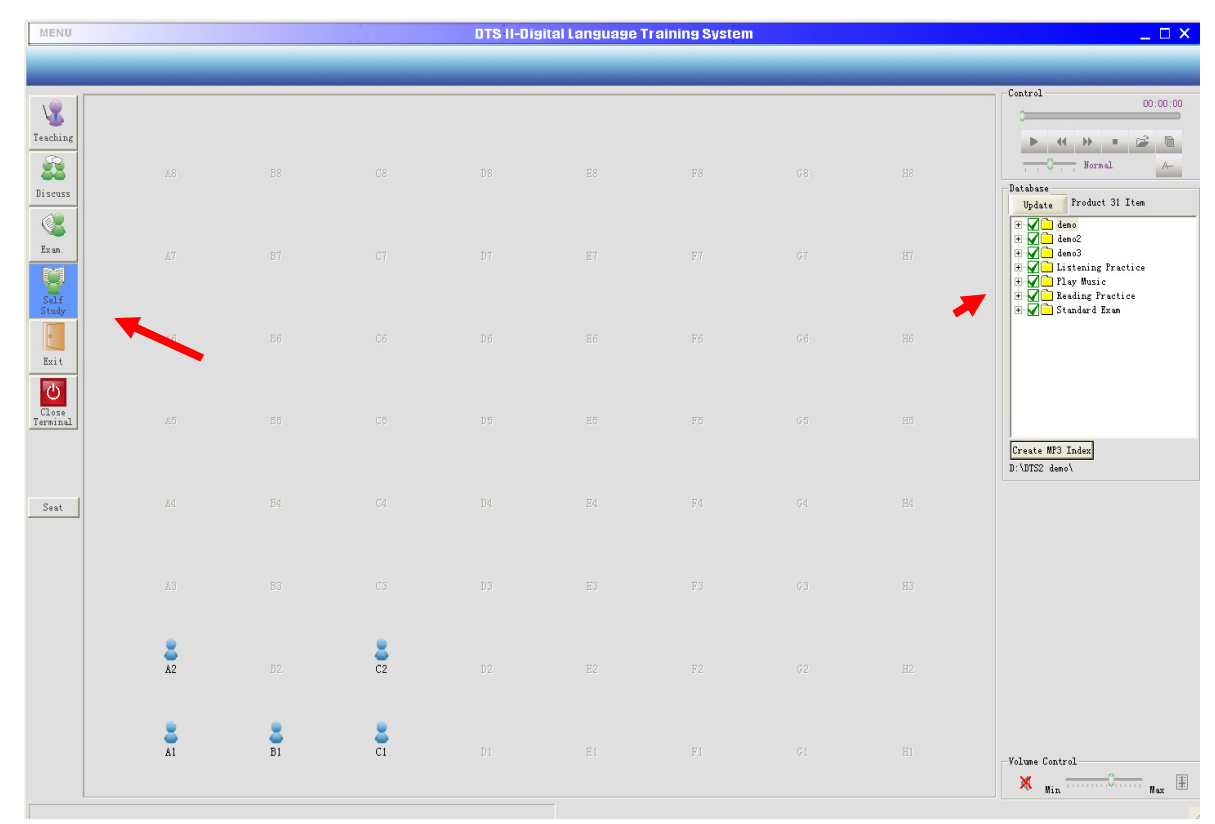

【Self Study】:Allow students freely control the student units to access the database.

 Students can play any files in the database and record their practice by student units. The detailed operation will be described in chapter 5. Teacher can edit the database under self study mode. If there is any modification to the files, click [Update] to renew the database. (\*Teacher has to make sure the folders of database were checked so that student can access the folders under self study mode. If teacher wants to revoke the authorization, make the folder unchecked and click 【Update】to renew the database.)

※ Teacher can also browse the database directly in the "database" section. The file will be opened directly by double-clicking the file.

#### **Supported file format:**

The audio file could be WAV and MP3 format as follows:

- $\bullet$ **WAV: 16 kbps,**(**8000 - 22050Hz**)**sampling, and single stereo.**
- $\bullet$  **MP3: Click**【**Create MP3 Index**】**before students access the database (See picture 3-9).**  The system will automatically detect all MP3 files in the database. Click  $\llbracket \text{OK} \rrbracket$  to start generating the index (See picture 3-10). It may take longer time while the files are many. Teacher can create the index by several times.

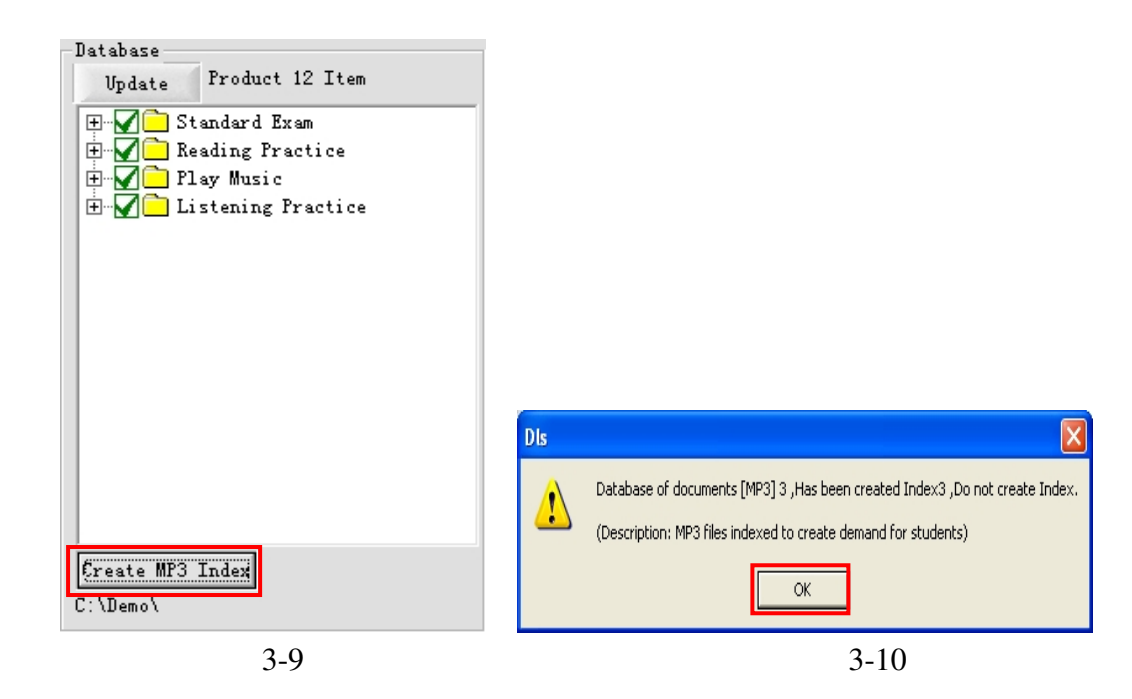

#### **Chapter 7**、**System Tools**

Click【MENU】to start system tools including【Material Edit Tool】, 【Exam Paper Edit Tool】, 【Answer Analyze Tool】, and【Oral Analyze Tool】.

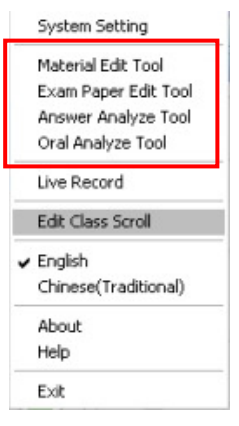

1、**External video**:After checking it, teacher can start CCD function so teachers can broadcast his teaching image to students monitor or projector. A camera must be equipped with at teacher 's

PC. Click <sup>to</sup> to start CCD function  $\rightarrow$  click to set the video source parameter (which will be different from the video driver)

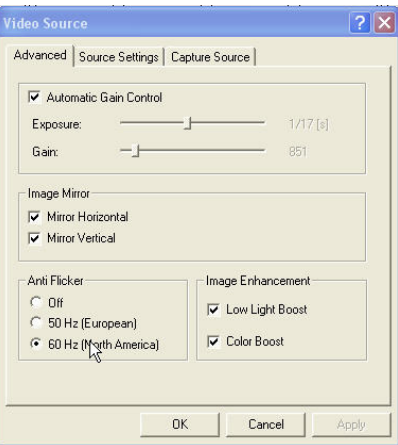

2、**Ext Procedure Set**:After checking it, teacher can appoint a often-used program(.exe) and

click Ext. Program button to start the program easily.

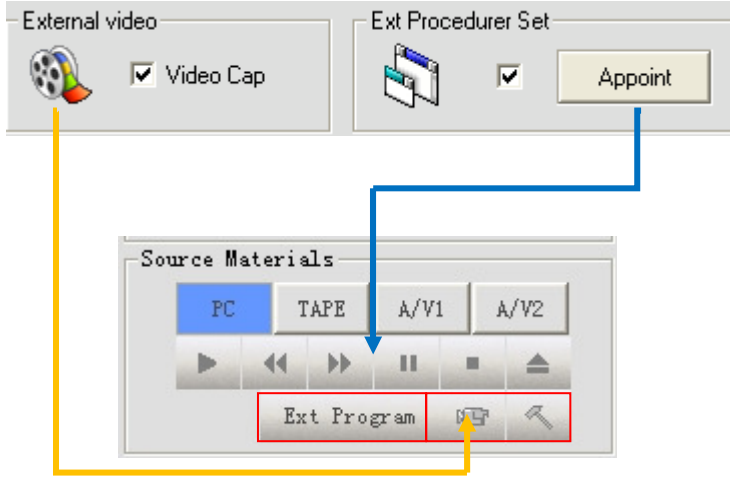

For example, you can connect our software panel to control the integrated multimedia devices.

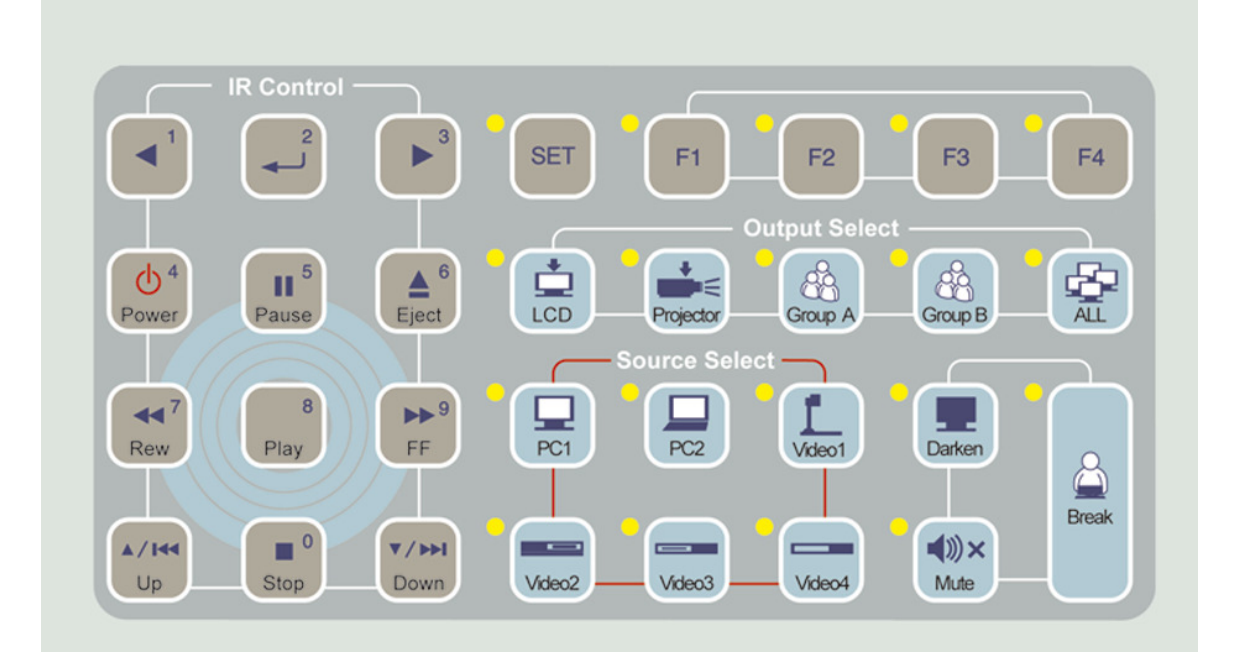

# **7-1**、**Material Edit Tool**

Material Edit Tool is software which is independent from DTS2 system. Teacher can install the software in any other computer to edit the teaching material before class.

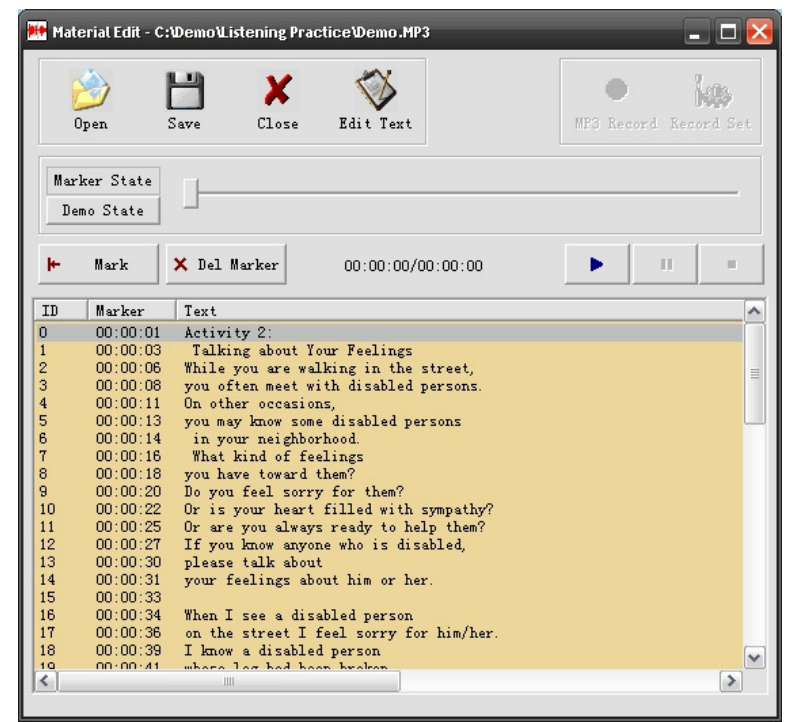

Operation Steps:

1、Click【Material Edit Tool】to start editing teaching material > Sound Original

 $\rightarrow$ Mic.: Record the audio source from Mic.

 $\rightarrow$  Stereo: Record the audio from teacher's PC.

Frequency and quality could be adjusted accordingly.

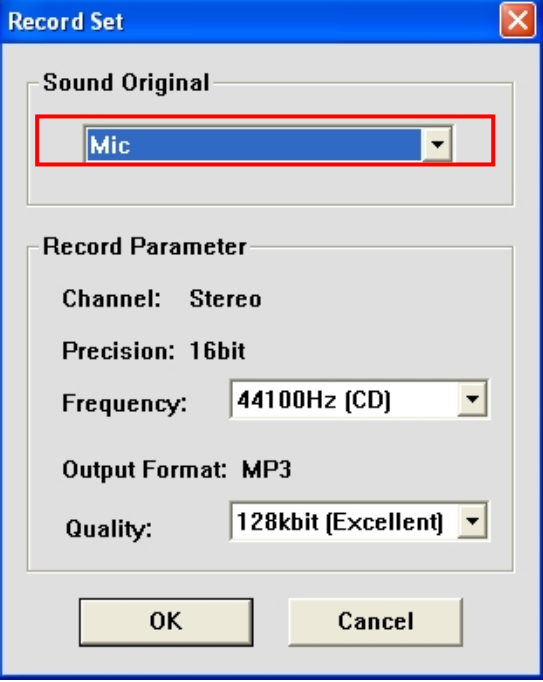

4-2

2 Select [MP3 Record]]  $^{\text{MP3 Record}}$  and set path and the file name $\rightarrow$ Recording will start $\rightarrow$ 

One more click  $\mathbb{R}^3$  Record to stop the recording.

- 3 Click **[Open]**  $0_{\text{pen}}$  to open the recorded audio file and control it via the 'n. bar.
- 3、Click【Edit Text】 to edit the subtitles by txt format. (\*One row stands for one subtitle.) Save the txt file after the editing is done. Teacher can see the subtitles from the text box. Or teacher can copy and paste the text content from existing file.

5. Choose Marker State <sup>Marker State</sup> play recorded file  $\rightarrow$  Click  $\begin{array}{c} \hline \text{#} \text{ { "Mark} \end{array}$  to set timer of the edited subtitles**.** When the audio plays, each subtitles will show up with audio according to the set time. Click  $\begin{bmatrix}$  Del Marker  $\end{bmatrix}$   $\begin{bmatrix} \times & \mathbb{R}^{\mathbb{R}} \\ \times & \mathbb{R}^{\mathbb{R}} \end{bmatrix}$  could clean the time mark.

6、After the setting is done completely, choose【Demo State】 to check if the time mark is set properly. Play the audio and see the subtitle display condition. Teacher can go back to marker state to revise the time mark anytime.

7、Save the file to database.

# **7-2**、**Exam Paper Edit Tool**

 Teacher can edit the exam paper including the exam context, time, and answer etc. by exam paper edit tool. The paper could be imported by exam functions.

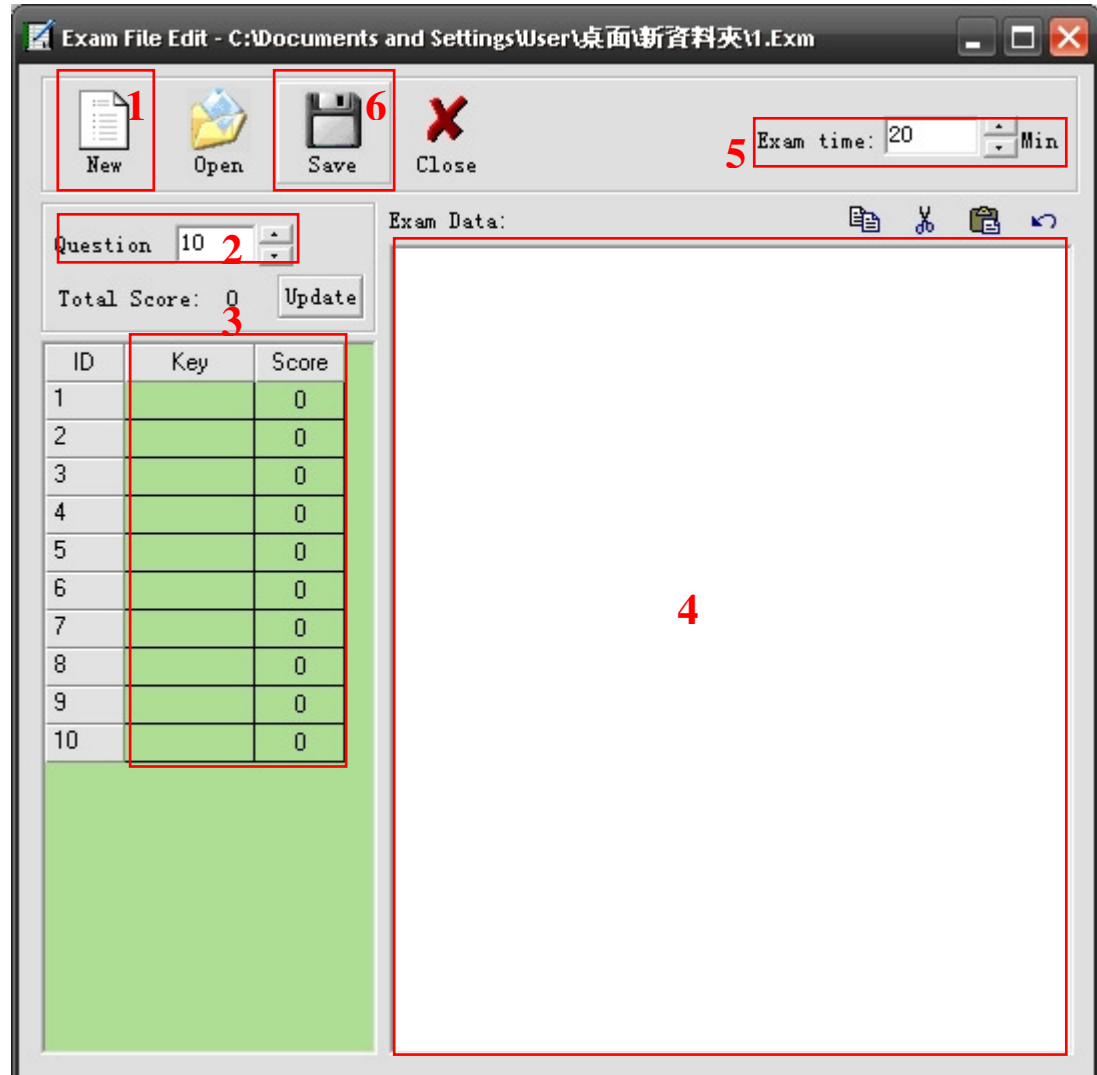

# **Operation Steps**:

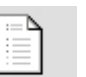

- 1、Select  $\overline{N_{\text{ew}}}$  to set the file name and path of exam paper.
- Question 10 2、Set the question numbers up to 128.
- 3、Set the score of each questions. (See picture 4-3). The answer could be multiple and the total scores are up to 255.

싂

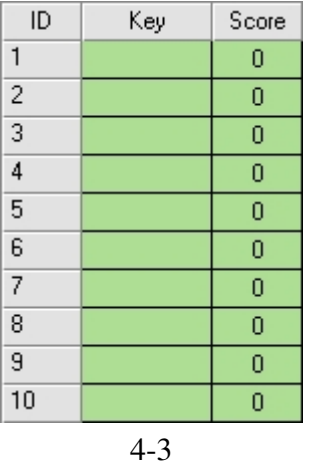

4、Start to edit the paper context in exam data box. Teacher can also copy the context from his own word file and paste it.(See picture 4-4)

```
e,
                                                                              呛
Exam Data:
                                                                        没
                                                                                       \simPart I Listening Comprehension (20 minutes)
                                                                                         ۸
Section A
Directions: In this section you will hear 10 short
conversations. At the end of each conversation, a
question will be asked about what was said. Each<br>conversation and question will be spoken only once.<br>After each question there will be a pause. During the
                                                                                         \equivpause, you must read the four suggested answers<br>marked A), B), C) and D), and decide which is the<br>best answer. Then mark the corresponding letter on
best answer. Then mark the corresponding letter<br>the Answer Sheet with a single line through the<br>contex
center.
Example: You will hear.
You will read
A) At the office.
B) In the waiting room<br>C) At the airport.
D) In a restaurant
A) The man wants to go to Los Angeles.<br>B) The man wants go to San Francisco.<br>C) There are no flights to Los Angeles for the rest
of the day.
D) There are two direct flights to Los Angeles within
the next two hours.
A) He enjoys writing home very week.
B) He never fails to write a weekly letter home.<br>C) He doesn't write home once a week now.
D) He has been asked to write home every week.
                                                                                        \checkmark
```
4-4

- 5 Set the exam time.  $\frac{Exam + \text{time}}{20}$  The system will stop the exam automatically and collect student answer after the time is up.
	-
- 6 After all editing is done, click  $[\text{Save}]$  <sup>Save</sup> to save the file and close the editing tool by

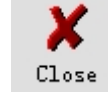

clicking 【Close】

7、After saving the file, put the exam paper file and audio file in the same folder. The name should be the same as well. For example: exam1.mp3 and exam1.exm should be in the same folder.

# **7-3**、**Answer Analyze Tool**

Answer analyze tool can automatically score and analyze the exam result.

#### **Operation Steps**:

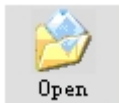

1 Click  $\Box$  Open  $\Box$  Upen to open the saved file of exam result (The file should be \*\*.ans).

2、Double-click any student file to see the comparison of student answer and standard answer.(PIC. 4-5)

- 3、The order could be sorted by clicking the title field. For example: click the filed "order", then it will sort the data from highest scores to lowest scores.
- 4 Teacher can score students' writing manually. Score student's writing.

36

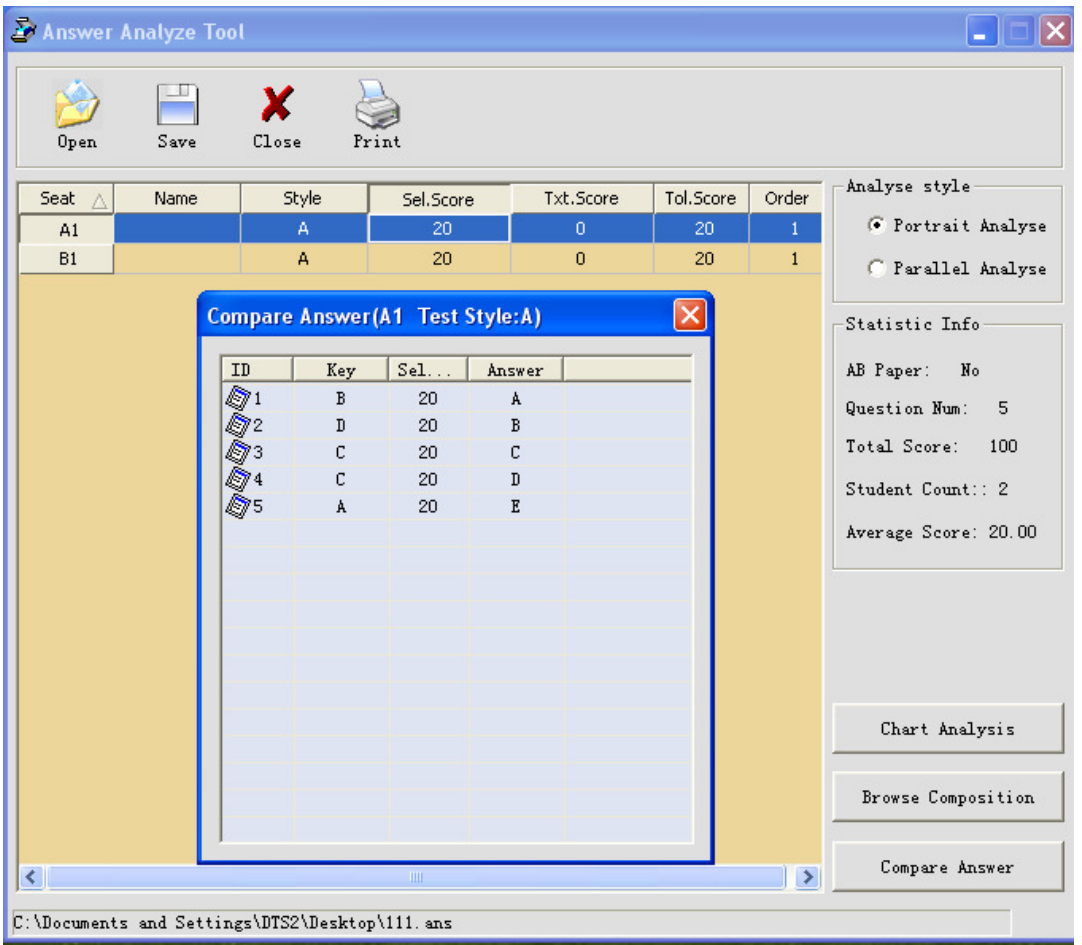

# **7-4**、**Live Recording.**

Content of courses can be recorded into teacher PC or cassette recorder.

#### **\*Into teacher's PC.**

- 1. Connect audio in port of teacher's PC and speaker out port of audio master by an audio cable.
- 2. Click [Live Record]  $\rightarrow$  set the file name (.wav. file)and saving path $\rightarrow$ start to record Timer will be pop out on the information column as follows $\rightarrow$  one more click 【Live Record】 to stop the recording.

Live Record 00:00:15

3. Only teacher's voice and one of source music or students' oral can be recorded.

**\*Into Cassette recorder** (a blank tape is required.)

- 1. Connect audio in port (middle pink port) of cassette recorder and speaker out port of audio master by an audio cable.
- 2. 【●】: Start recording. 【■】:Stop

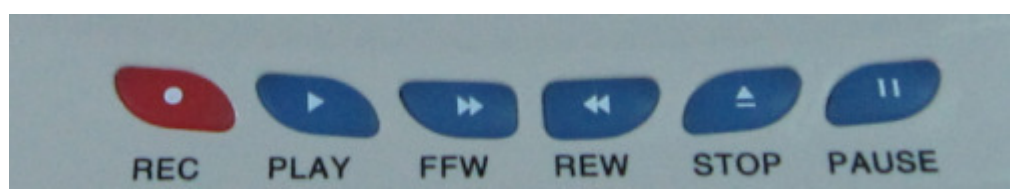

3. Only teacher's voice and one of source music or students' oral can be recorded.

# **Chapter 8**、**Student Unit**

This chapter is to introduce the functions and operations of DTS2-101 student unit.

# **8-1**、**Student Unit**

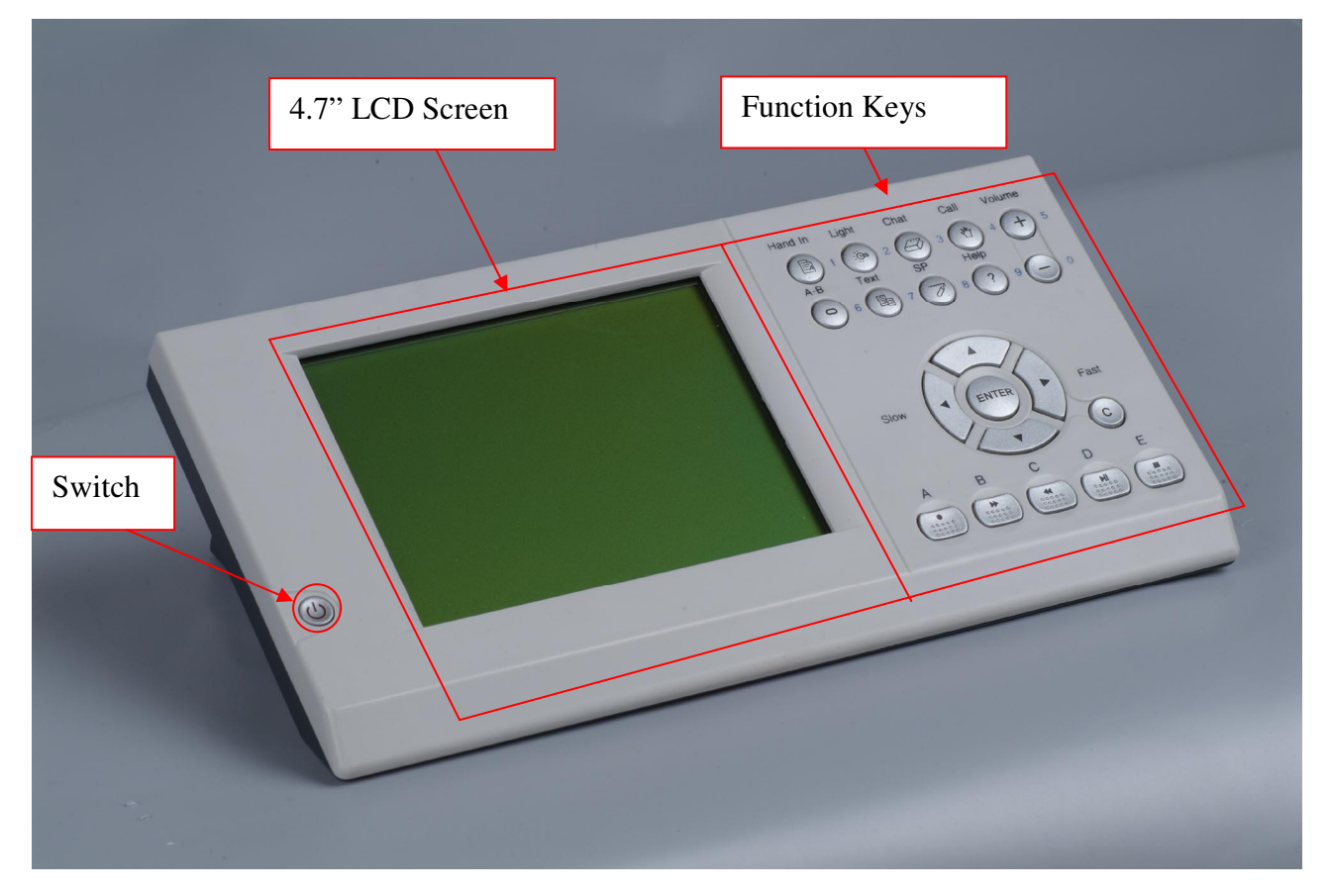

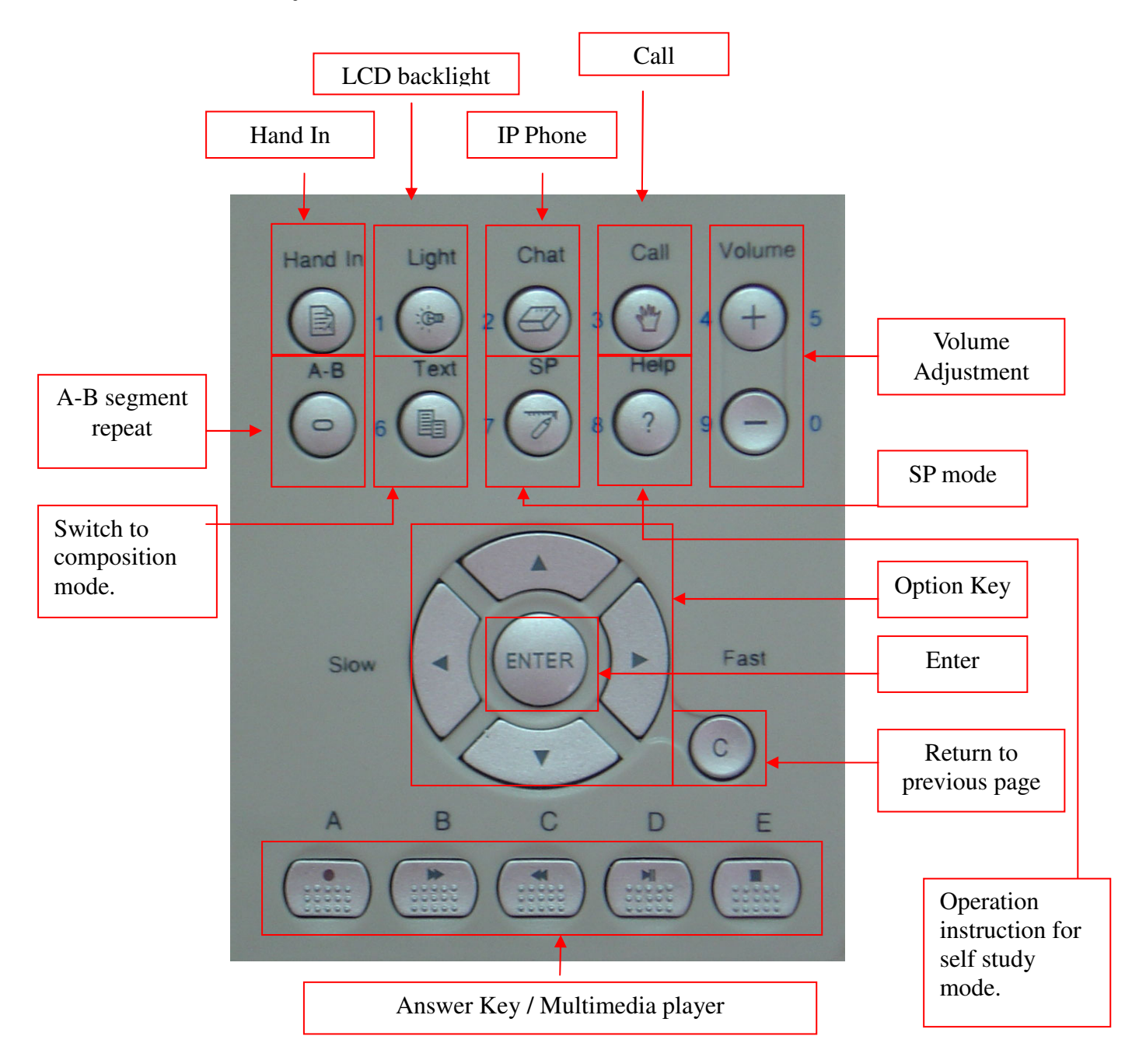

# **8-2**、**Function Keys Introduction**

# **8-3**、**How to Start**

Press **[POWER]** key to start the student unit.

# **8-4**、**Operation Keys**

- 1. 【**Hand In**】: Hand in the exam or quiz answer to teacher side.
- 2. 【**Light**】: Turn on/off the LCD backlight.
- 3. 【**Chat**】: Under self study mode, students can call other students to discuss(one by one)

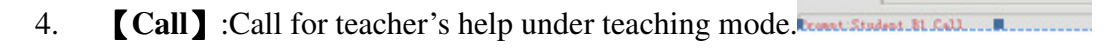

- 5. 【**Volume**+】**/**【**Volume**-】**:** Adjust the volume up or down
- 6. 【**A-B**】: Repeat certain audio segment to listen under teaching and exam mode.
- 7. 【**Text**】: It is used when students have composition exam under exam mode. Students could type by P/S2 keyboard.
- 8. 【**SP (Sentence Pause)** 】: To let students listen to audio file and practice under self-study mode.
- 9. 【**Help**】: Shows instruction to guide students under self-study mode.
- 10. 【**A**】【**B**】【**C**】【**D**】【**E**】: Answer key or the control keys when recording or play audio files.
- . If students would like to change the old answer, they have to press the old answer again and then press the new answer. For example, if student want to revise A into B, they must press A first to clear A and press B again.

#### **8-5**、**System Mode**

- 1、Teaching Mode: The students' microphone will be on automatically while LCD screen shows 【Please Demonstrate】or【Please Dialogue】.
- 2、Exam Mode: After the exam start, using the multiple choice keys to answer the questions. Press 【Hand In】to present the answer. If student would like to renew the answer, back to the question and press the original answer key again, the original answer will be clear. Then, press the new answer.
- 3、【Dictate】: When teacher activates the dictate function, student can type down what they hear by keyboard. (The student unit needs to connect with PS/2 key board.)
- 4、【Simultaneous Interpret】: When teacher activates the simultaneously interpret function, the un-appointed students can choose which sound resource from interpreters to listen by pressing  $\lceil \uparrow \rceil$  and  $\lceil \downarrow \rceil$ .
- 5、【Multi-channel】: When teacher activates the multi channel function, student can choose the channel by pressing  $[\uparrow]$  and  $[\downarrow]$ .
- ※ When the student unit power on, the student's number will show on the student unit screen.

#### **8-6**、**Self-study Mode**

- 1、The main menu includes 【Media Player】,【HD Recorder】, and【Online Help】. Press【↑】 【↓】to choose and then press【OK】to enter the sub menu or open a file. Press【C】could return to former folder.
- ※ The file has "x" remark before in【Media Player】that means teacher doesn't open the file so student can't choose it to practice .

#### 2、**Media Player:**

VSCP (Variable Speed Constant Pitch)  $[ \leftarrow ]$  or  $[ \rightarrow ]$ : Students can adjust the text speed with the same tone. Thus, students can listen to the audio according to their learning condition.

3、【**A-B**】: Students can set certain segment of any audio files in the students unit to be replayed to

listen. Press【A-B】first time to set the start and press 【A-B】once to set the finish.

The designated segment will be repeatedly played.

- $\bullet$ The student recorder plays back continuously from A to B
- $\bullet$ Press the "record" button: AB segment start to play and to record at the same time.
- $\bullet$  After finishing AB segment playing, there will be a pause which is the same period of time AB sentence length

Students can practice to repeat the AB segment real time and be recorded simultaneously..

 $\bullet$  When the time is has elapsed, the recorder will repeat the AB segment and the following recording continuously:

In this way the student can listen and compare the original sentence and his repetition of it.

- $\bullet$  The student recording is NOT OK and the student wants to do again his recording  $\rightarrow$  The student pushes once again the "record" button $\rightarrow$  STEP 3...
- $\bullet$  The student recording is OK and the student wants to go to the next sentence:  $\rightarrow$  the student pushes the A-B button again $\rightarrow$  go on next sentence practice(step1...)
- $\bullet$  the final recorded files of each segment will be recorded into the teacher's PC automatically for teacher's analysis.

【**SP**】: Sentence and pause: "SP", "SSP", and "SPSP" mode. :

Play certain audio segment and let students to follow.

Switch different mode by press 【SP】button.

- $\bullet$ SP: audio source once/ break once.
- $\bullet$ SSP: audio source twice/ break once.
- $\bullet$ SPSP: audio source once/ break once and audio source once/ break once

For example, set the SP mode as "SP", the system will play audio source once and one short break to allow student to repeat once.

All files edited by material editor tool can be applied with "SP" function.

Paused segment will recognized by what separated when edited.

4、**HD Recorder**: Students can record their oral practice temporally in the student unit.

Press  $\lceil \bullet \rceil$  to start recording. Press  $\lceil \bullet \rceil$  to stop and  $\lceil \bullet \rceil$  to play the recorded file.

- $\bullet$ New recording will replace the previous file.
- $\bullet$ The last recorded files will be automatically saved in teacher's PC in "Record" folder.
- $\bullet$ Teacher can listen to it under teaching mode by clicking **"Self Study Recorded file Play"**
- $\bullet$ All recorded files also can be for free downloading defined as open files by teacher.
- $\bullet$ Recoding times is limitless and depends on teacher's PC hard disk.

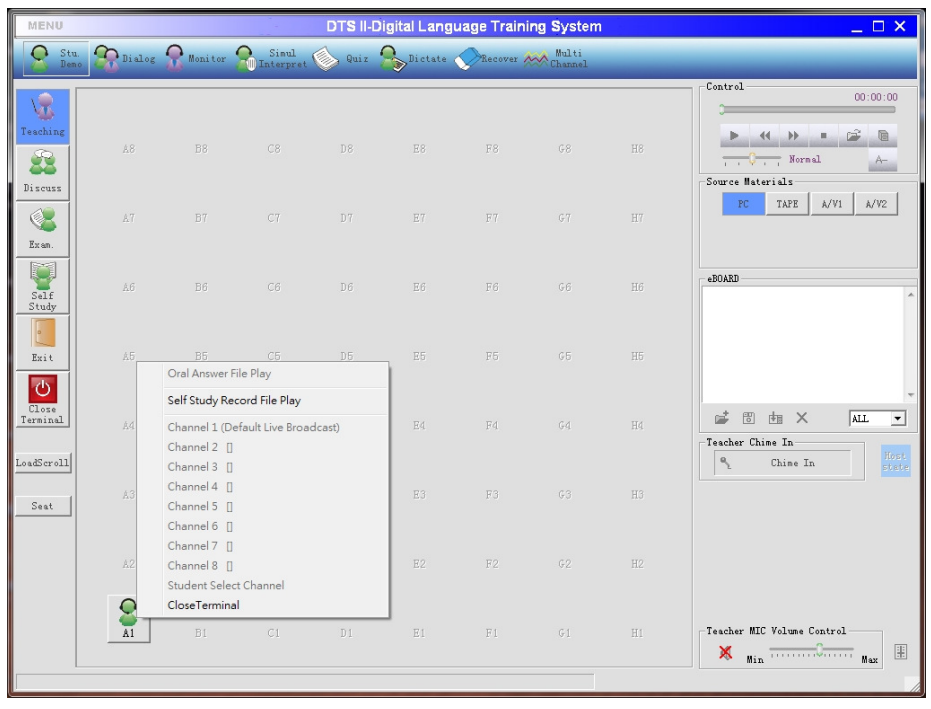

5、**IP Phone**: Press【Chat】to enter the phone call mode. Select the line number(A-L) by pressing  $\left[\begin{array}{ccc} \leftarrow \end{array}\right]$  or  $\left[\begin{array}{ccc} \rightarrow \end{array}\right]$  and select the row number(1-16) by pressing  $\left[\begin{array}{ccc} \uparrow \end{array}\right]$  or  $\left[\begin{array}{ccc} \downarrow \end{array}\right]$ . Press  $\left[\begin{array}{ccc} OK \end{array}\right]$  to call out. While receiving a phone call from the other student, press【OK】 to answer the phone or

【C】 to reject it. (One by one discussion)

6、**USB download function**: Students can download any opened files such as .WAV, .MP3 or .text files opened by teacher (Once download one file only).

Insert USB disk $\rightarrow$ choose the appointed files and press "Enter". The volume is under 4G.

※ Students can download any opened files from teacher side but can not delete & edit files in USB under self study mode.

USB function: Student can download any files from teacher server.

Steps:

1. Insert USB token and student LED will show file list of teacher server.

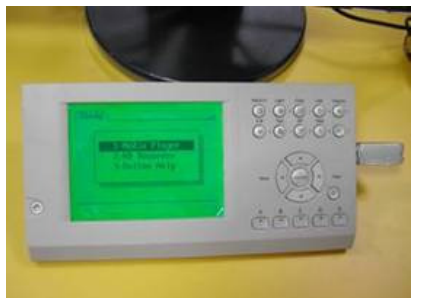

2. Choose certain file by  $[\uparrow] [\downarrow]$  keys.

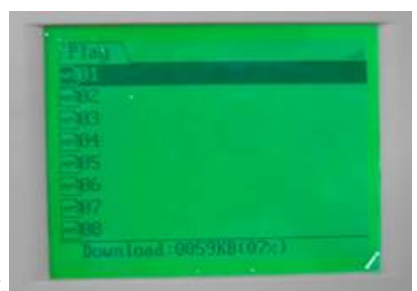

3. Press 【Enter】to start downloading.